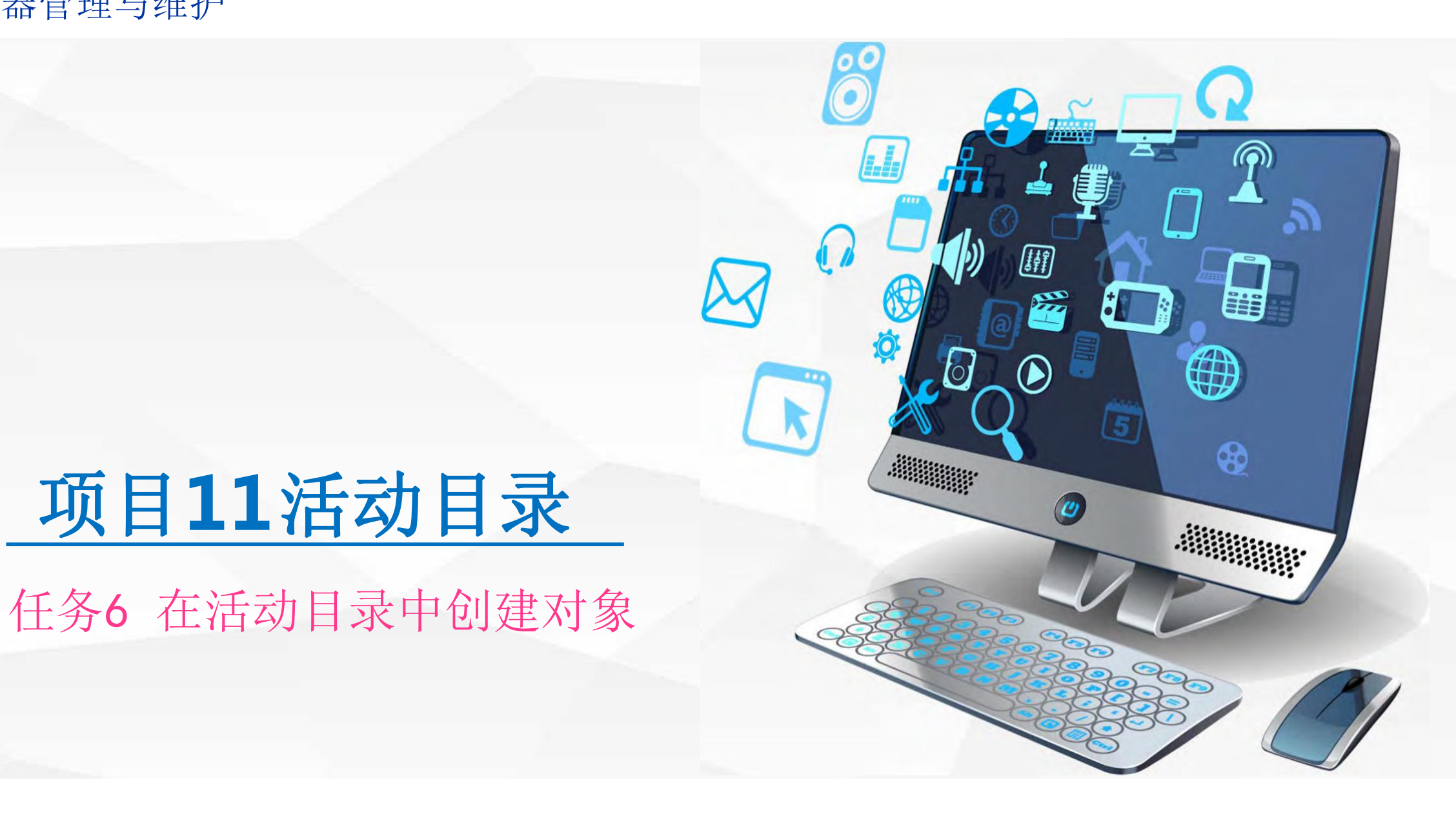

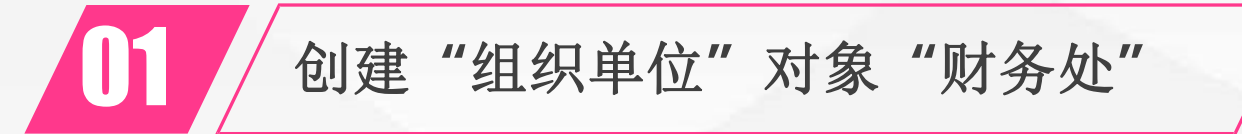

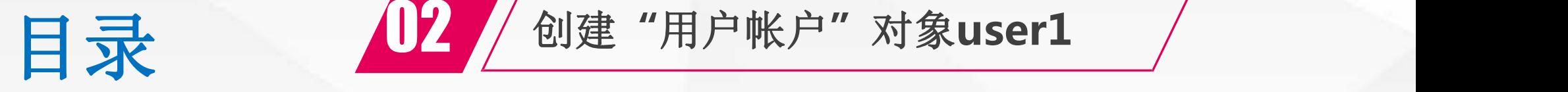

**Contents**

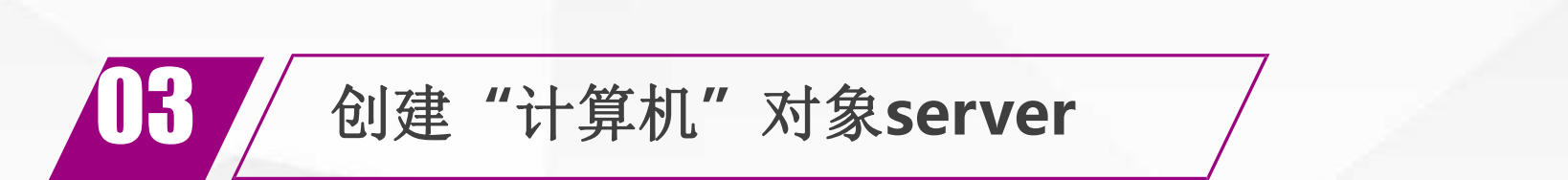

**14 / 使用域用户user1将server加入到域 /** 

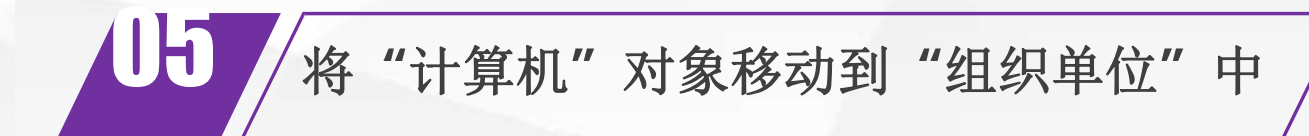

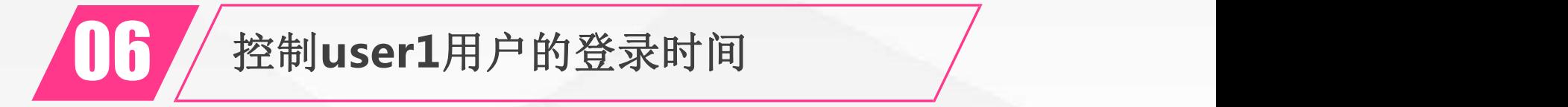

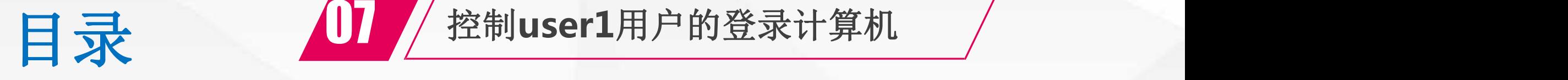

Contents

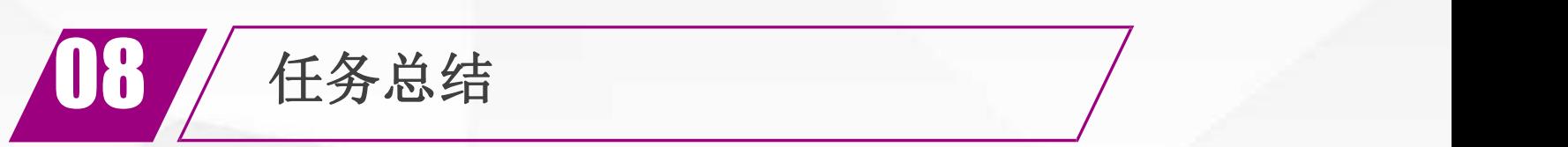

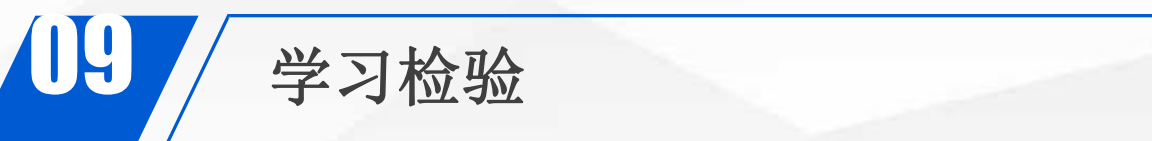

## 创建"组织单位" 对象"财务处"

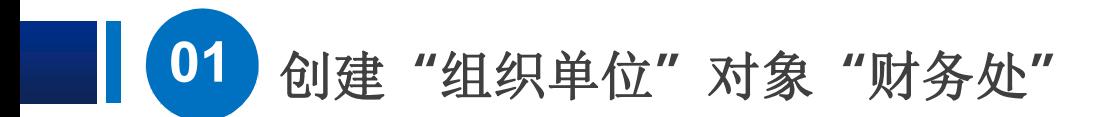

首先,我们来创建**"**组织单位**"**对象 组织单位是一个容器对象,通常对应于实际网络管理中的一个 织"或"单位", 它可以包含用户帐户对象、计算机对象, 及其他组织 单位对象,也可以把**"**组策略对象**"**链接到**"**组织单位对象**"**上。即: 我们可以把一个**"**组织**"**或**"**单位**"**内的所有用户、计算机、或 其他下 级**"**组织单位**"**加入到**"**组织单位**"**对象中,实现对该**"**组织单位 **"**内资 源的统一控制和管理。

下面,我们将在**cqvietest.local**域中创建名为**"**财务处**"**的组织单

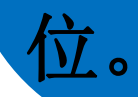

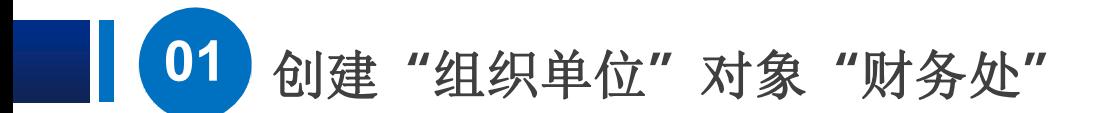

### 在dns1上,打开 |

中选择**"**组织单位**"**

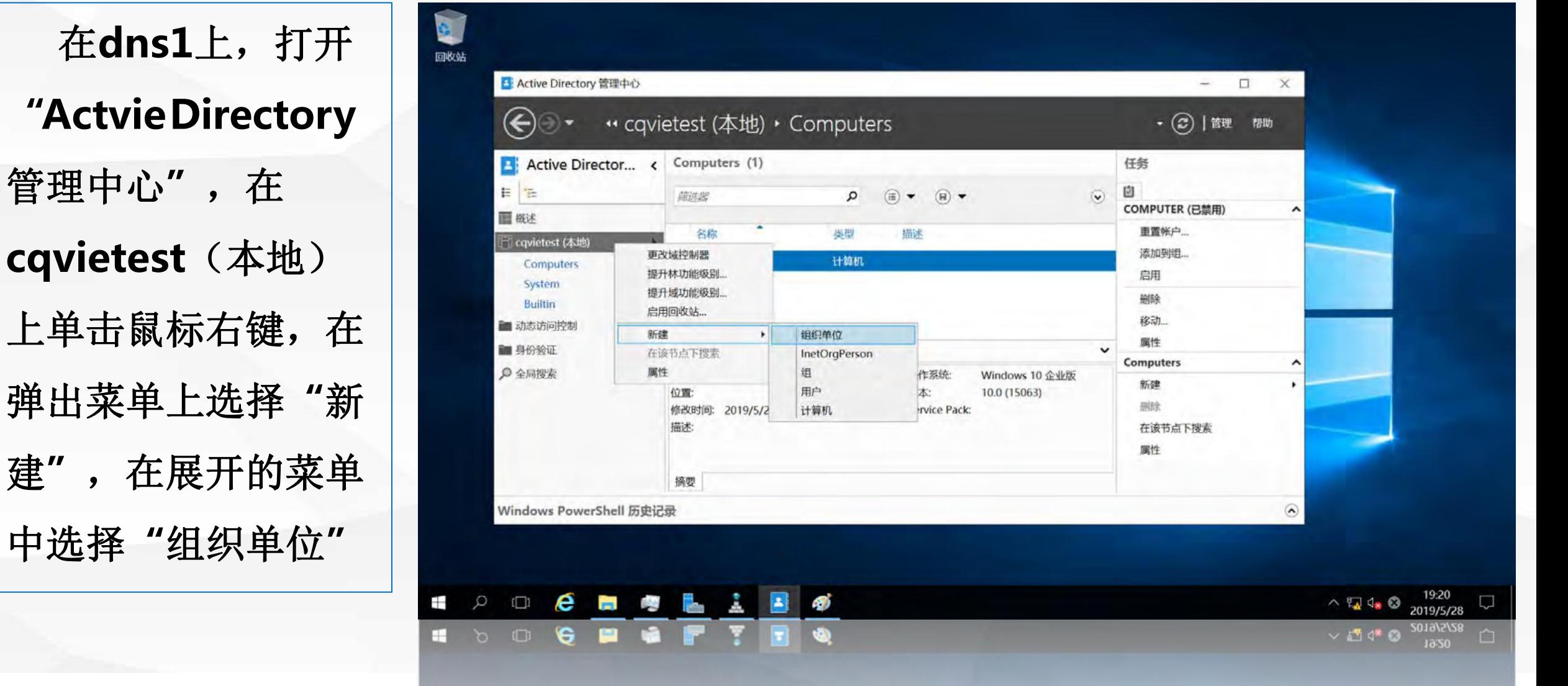

×.

词首

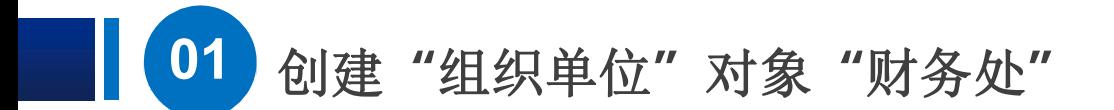

进入**"**新建组织 单位**"** 必须将**"**防止意外删除" 选项去掉,才能删除该"<br>
Internal Mindows PowerShell Exercise 组 织单位对象。 [ ] [ ] [ ] ] [ ] [ ] [ ] [ ] [ ] [ ]

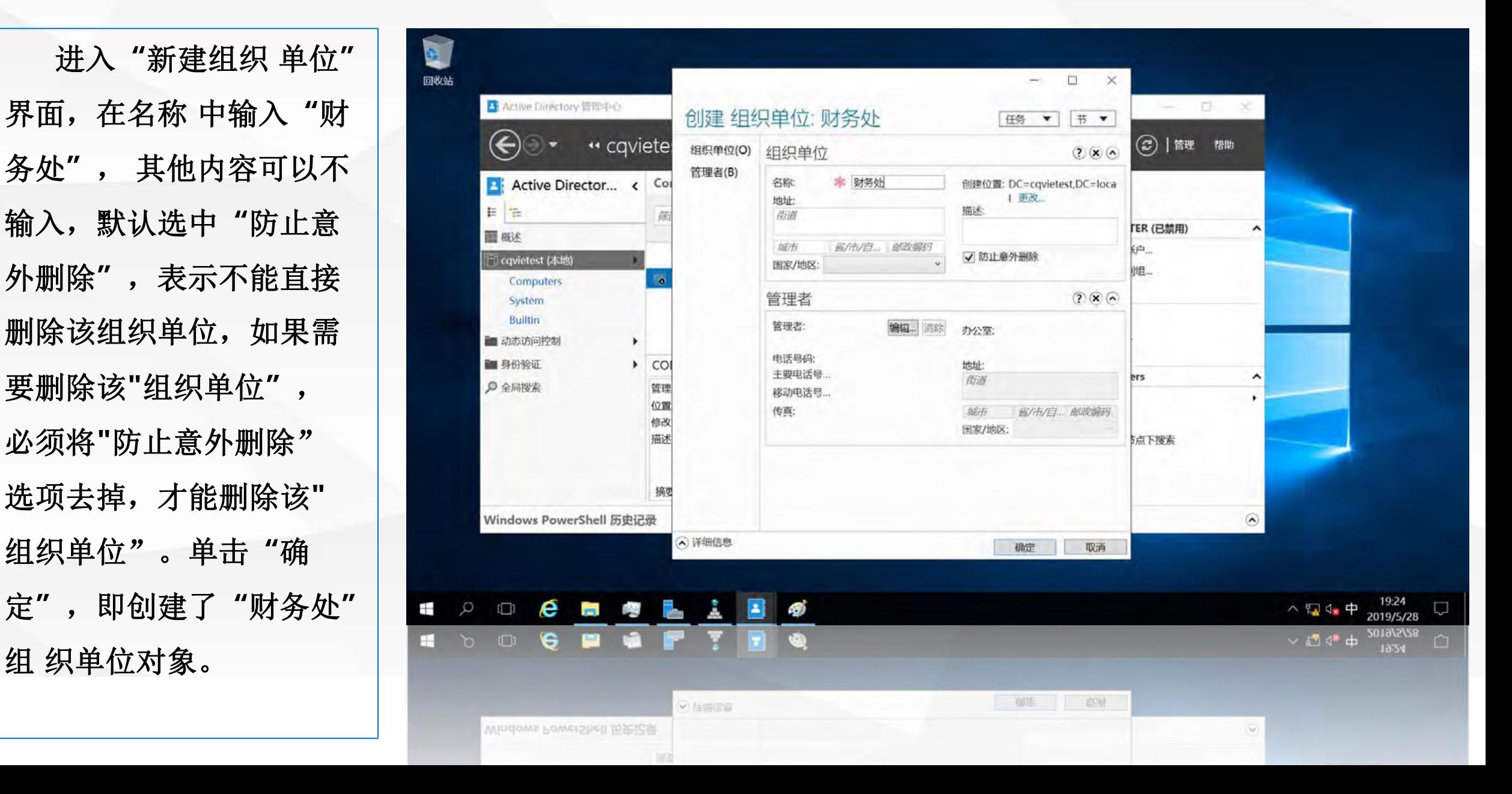

## 02 创建"用户帐户"对象user1,

下面我们在新创 建的 | <sup>| ■略</sup> | Blactive Directory 管理中心

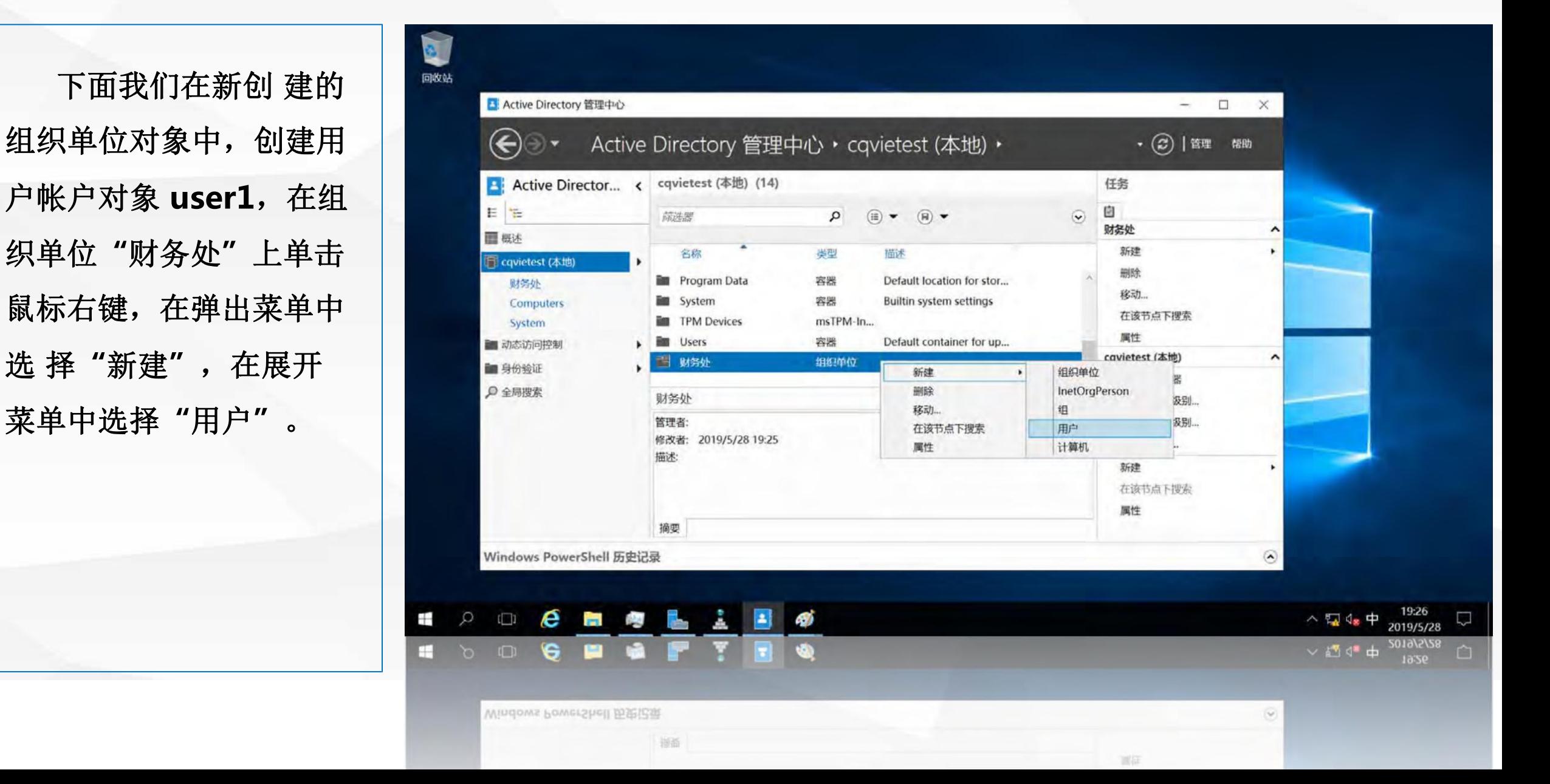

**02** 创建**"**用户帐户**"**对象**user1**

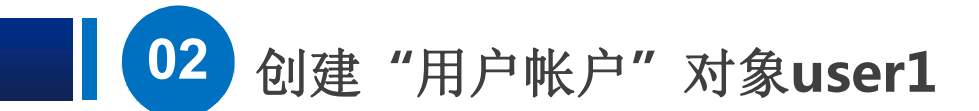

进入**"**新建用户**"** 界面, 在**"**全名**"**中输 入用户名**user1**, 在用 户**SamAccount**的后面一 个框中输入user1,表示使用域 用户**user1**登录时,用户名格式 为**"cqivetest\user1"**。在密码 中输入用户密码,密码设置要 任意**3**种。在密码选项中,选择 其他密码选项,设置 密码永不 过期;其他属 性可以不填**"**, 单击**"**确认**"**,即在**"**财务处" 中创建了用户帐号**user1**。

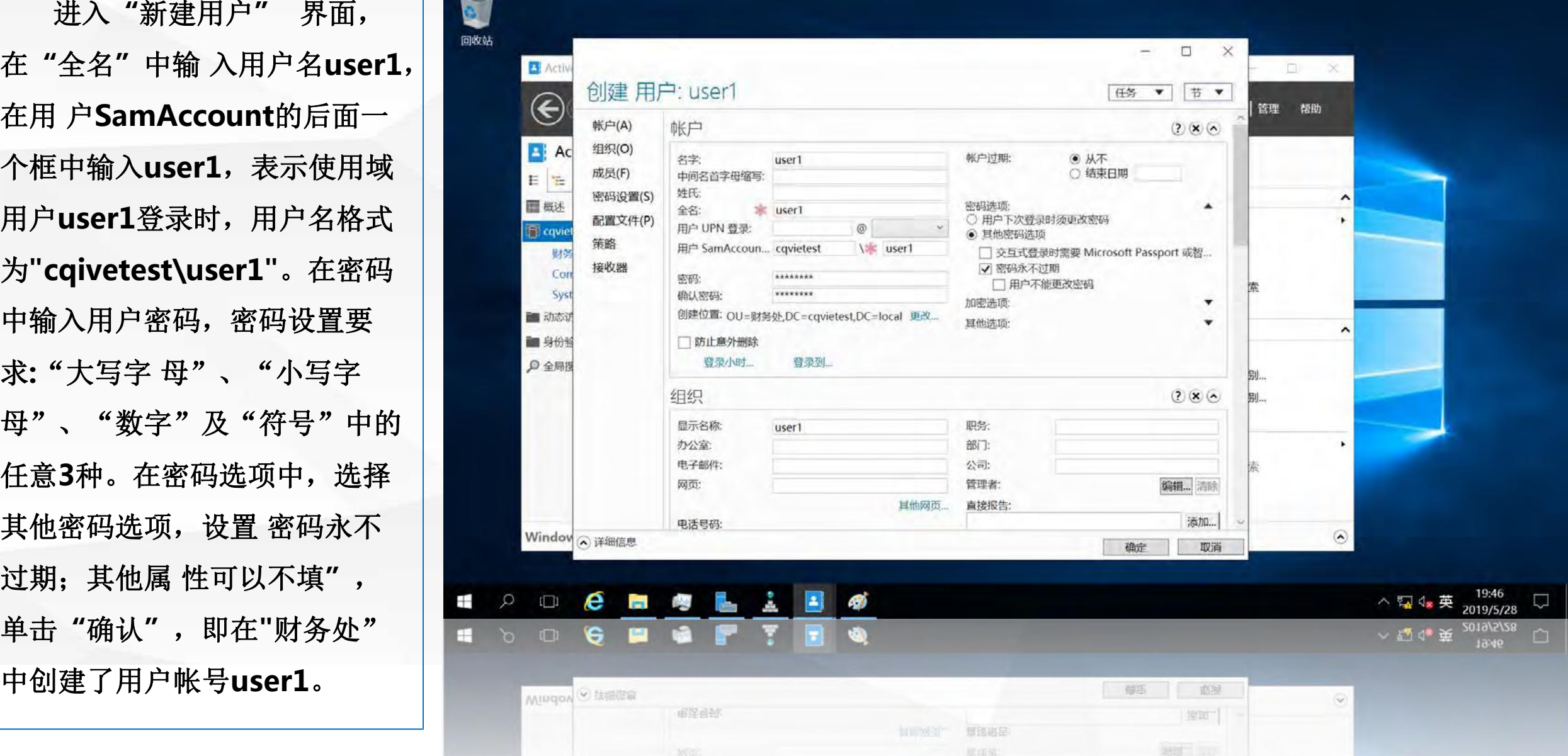

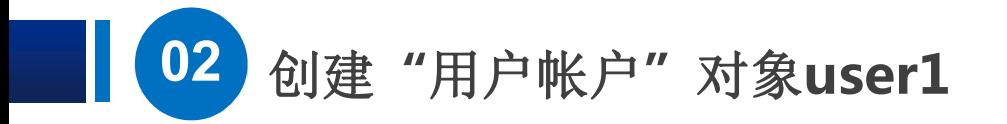

下面我们在**"**财务处**"**中创 建一个计算机对象。

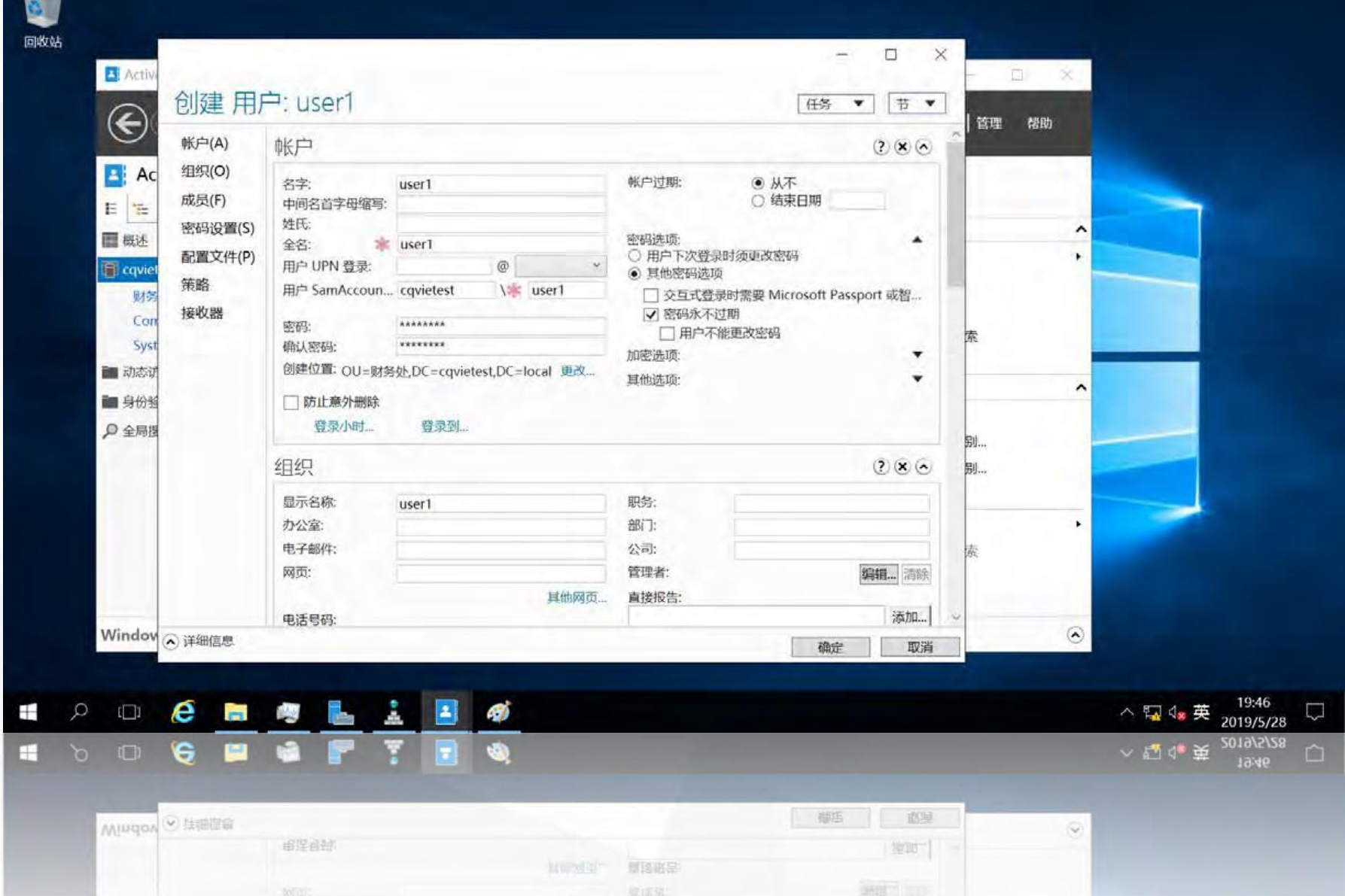

### O3 创建"计算机"对象server

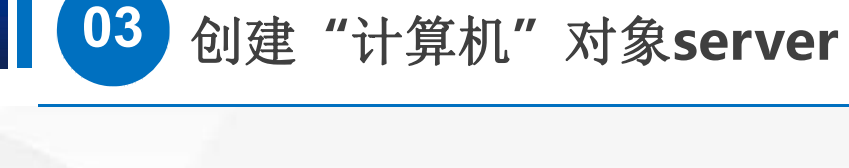

在组织单位**"**财  $\circ$ 

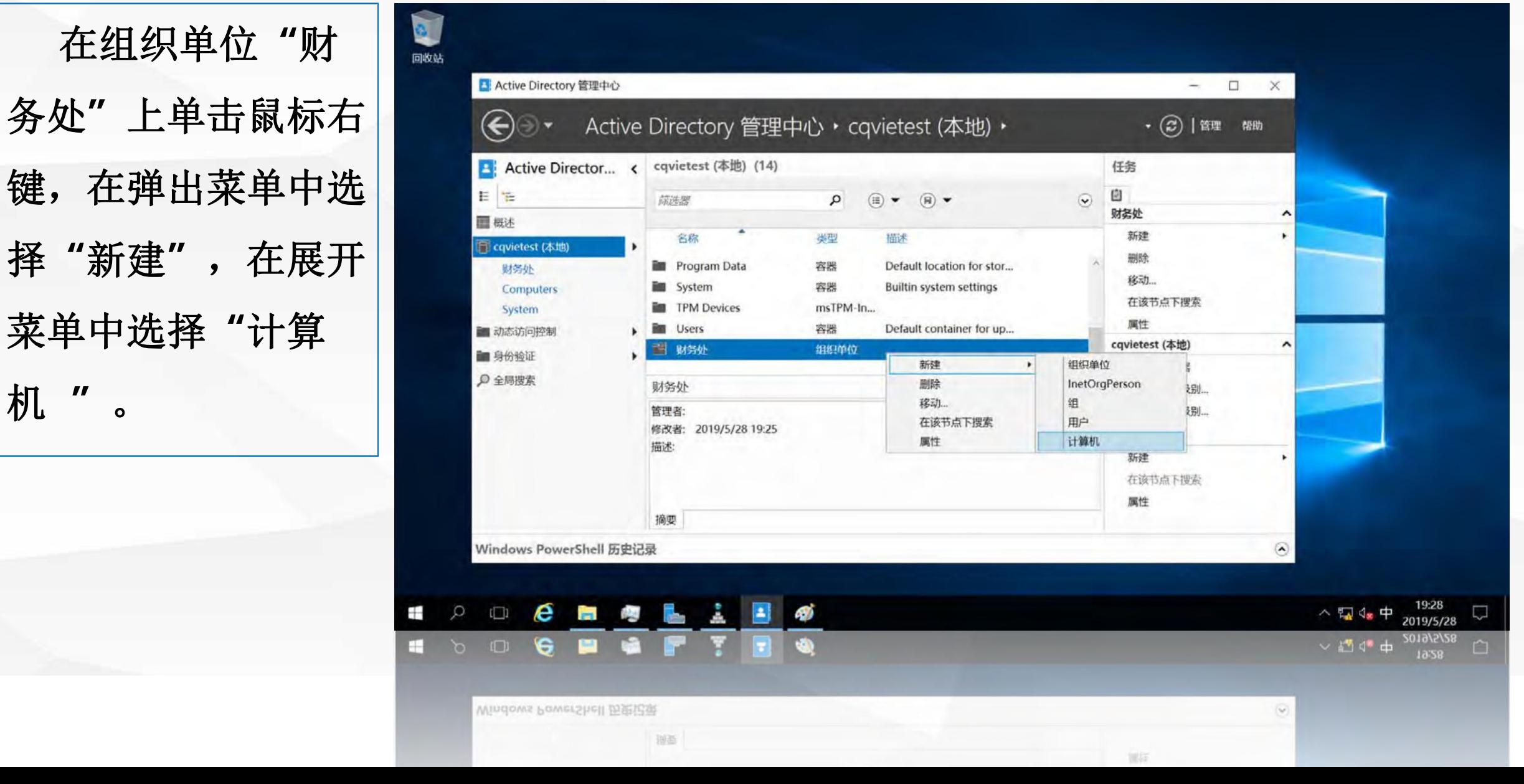

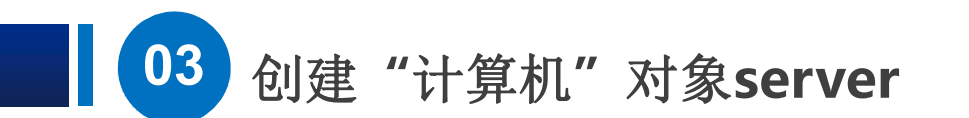

打开**"**新建计算 机**"** 界面,在计算机 名输入 (**NetBIOS**)名称也为 **"SERVER"** 如果允许域用户 **user1**

将该计算机加 入到域中,

单击下面 的**"**更改**"**按

Œ H

钮。

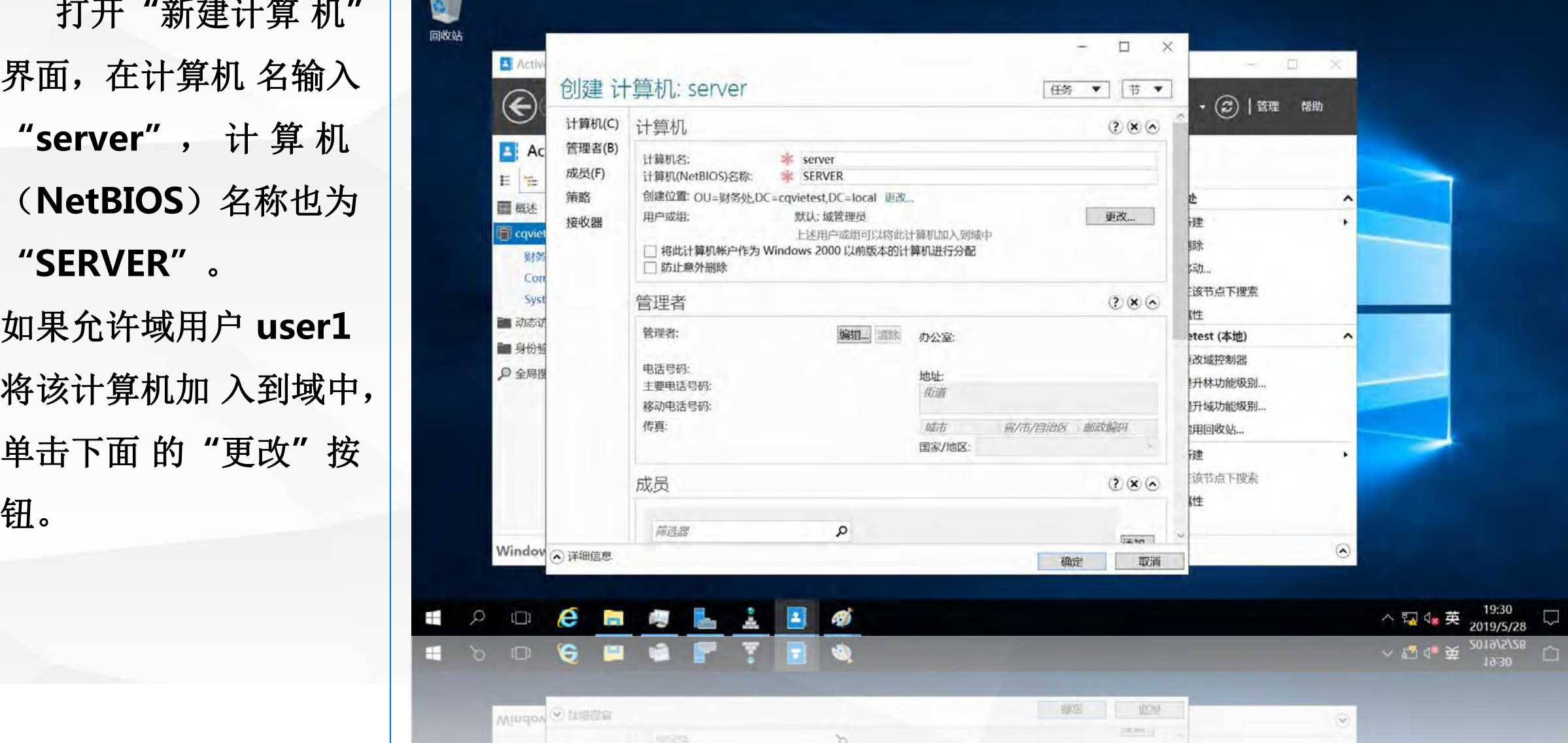

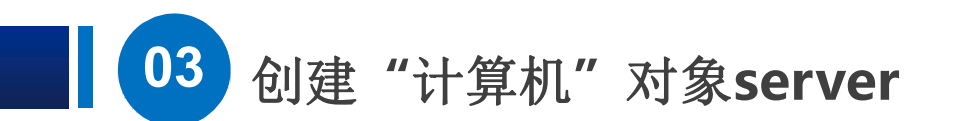

进入**"**选择用户 或 单击"确定"即在"财 | | | | <sup>成员</sup> 机对象**server**。

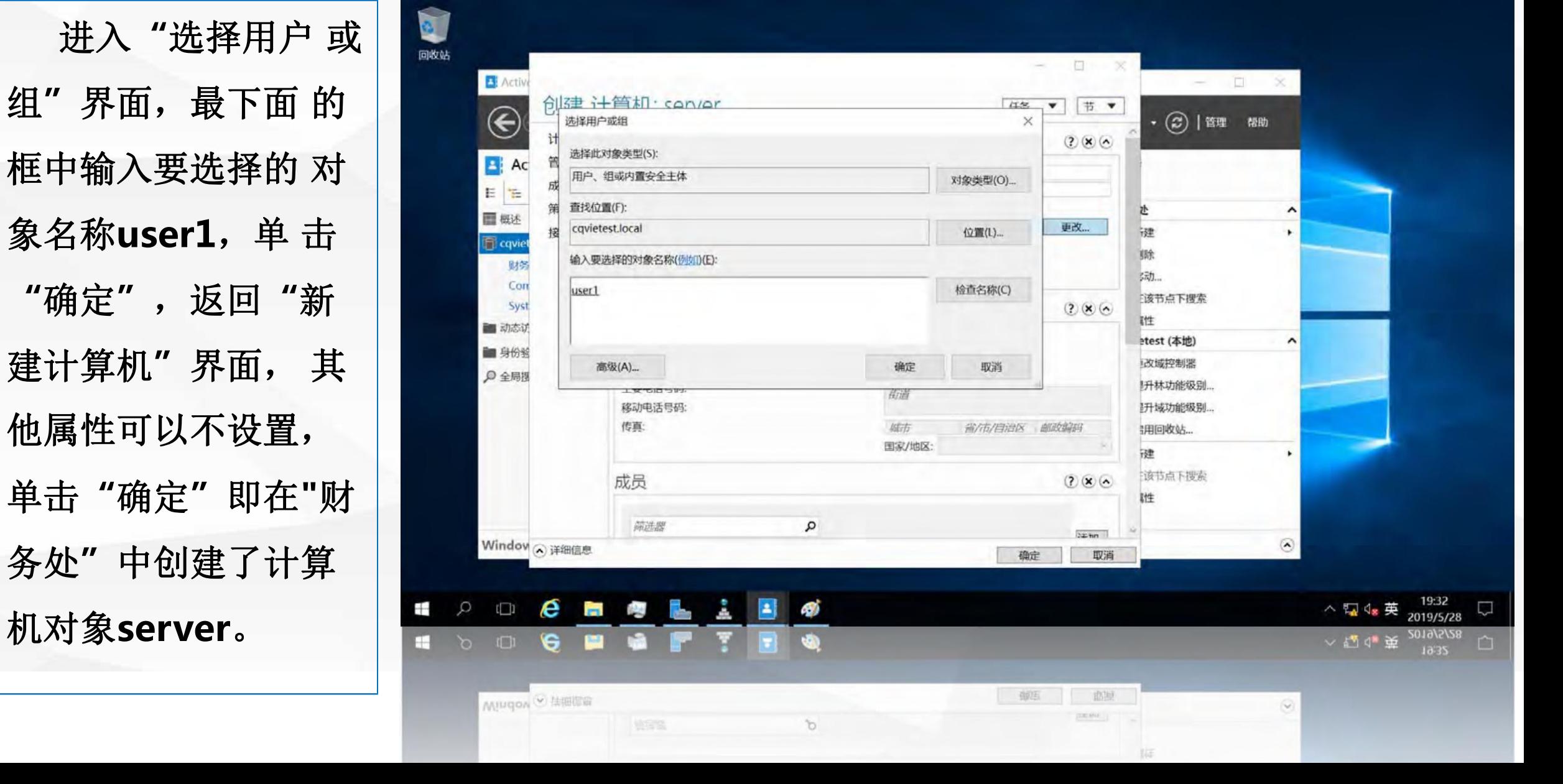

# 04 使用域用户user1<br>将server加入到域

**04** 使用域用户**user1**将**server**加入到域

下面我们来测式一下, 使用**use1**将服务器**server** 加入到域中。 **server**是财务处的一台 **windows2016**服务器**.IP**地 址设置为**192.168.1.12,**子 网掩码为**255.255.255.0**。 首选**DNS**服务器为 **192.168.1.201**。

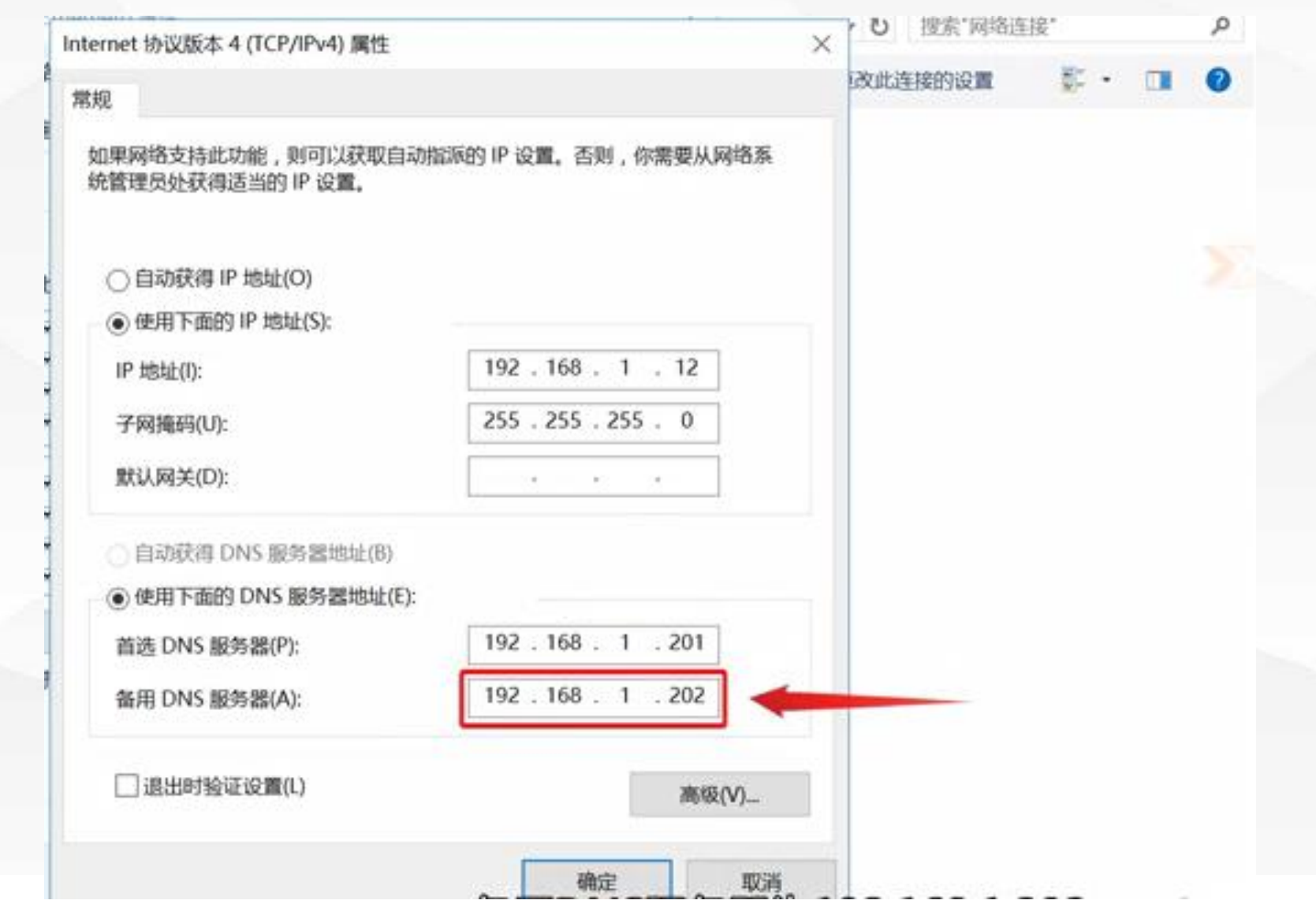

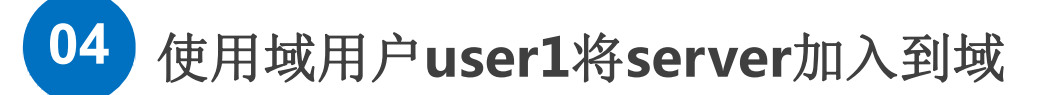

改**"**按钮。

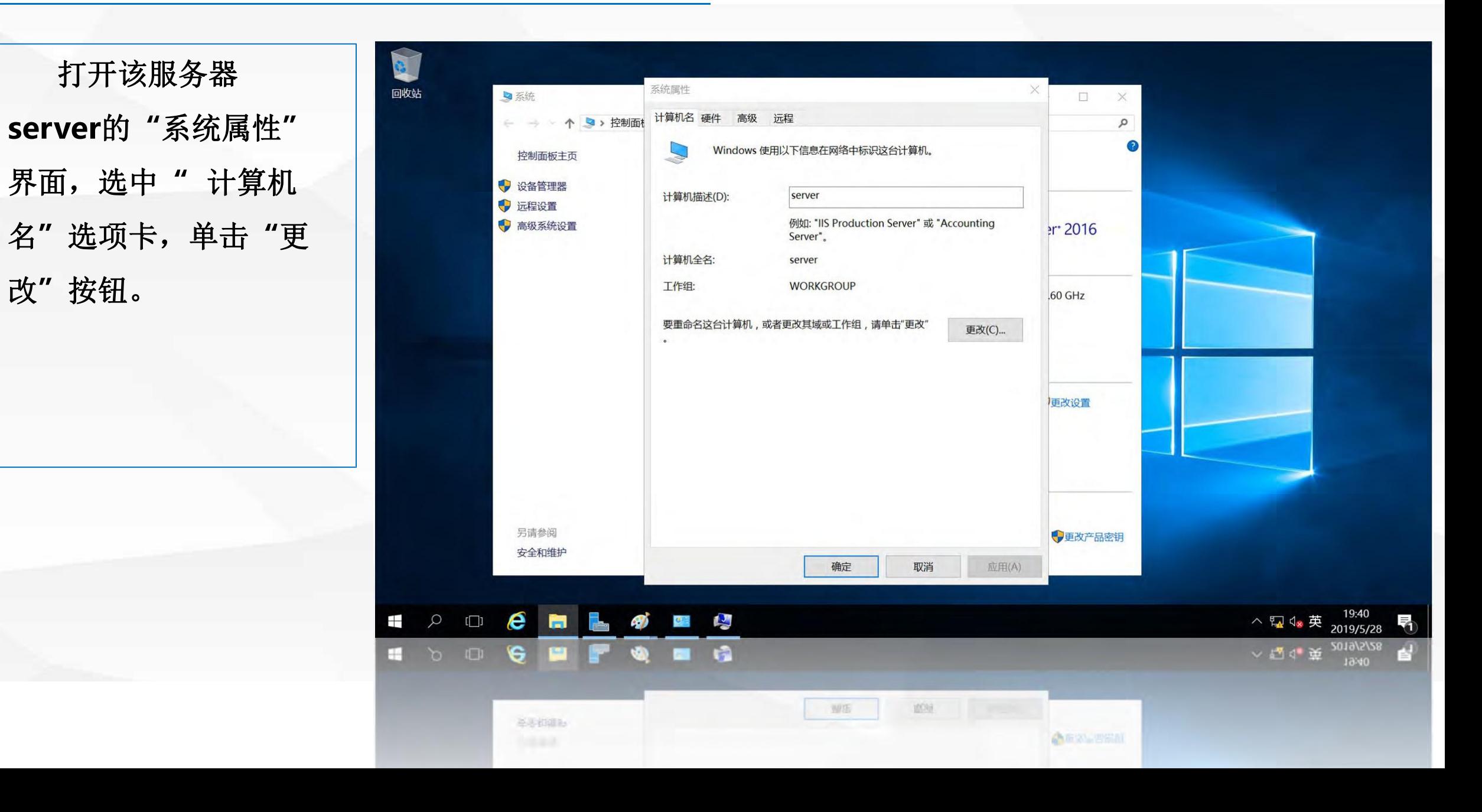

**04** 使用域用户**user1**将**server**加入到域

单击**"**确定**"**

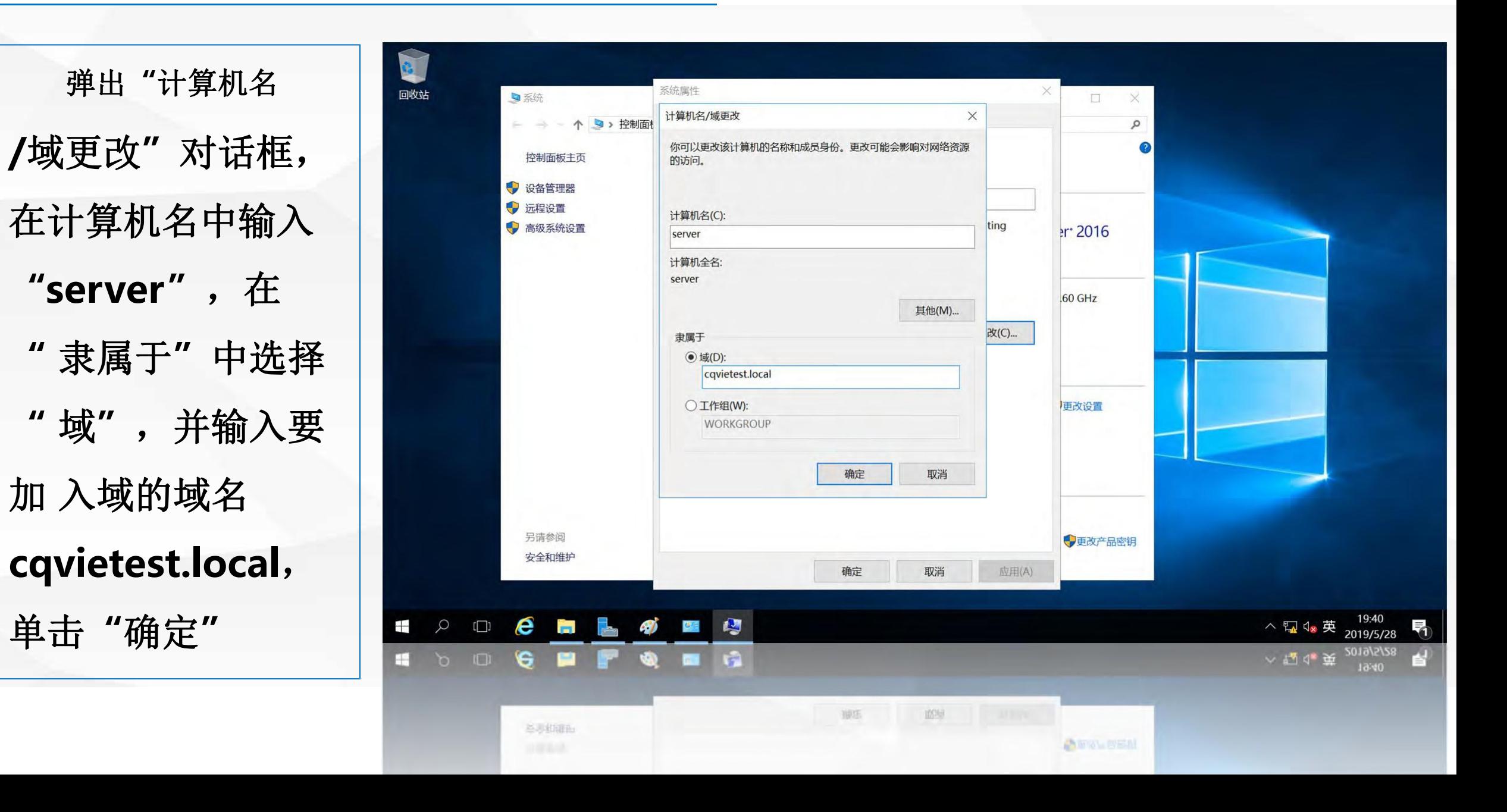

码,单击**"**确定**"**

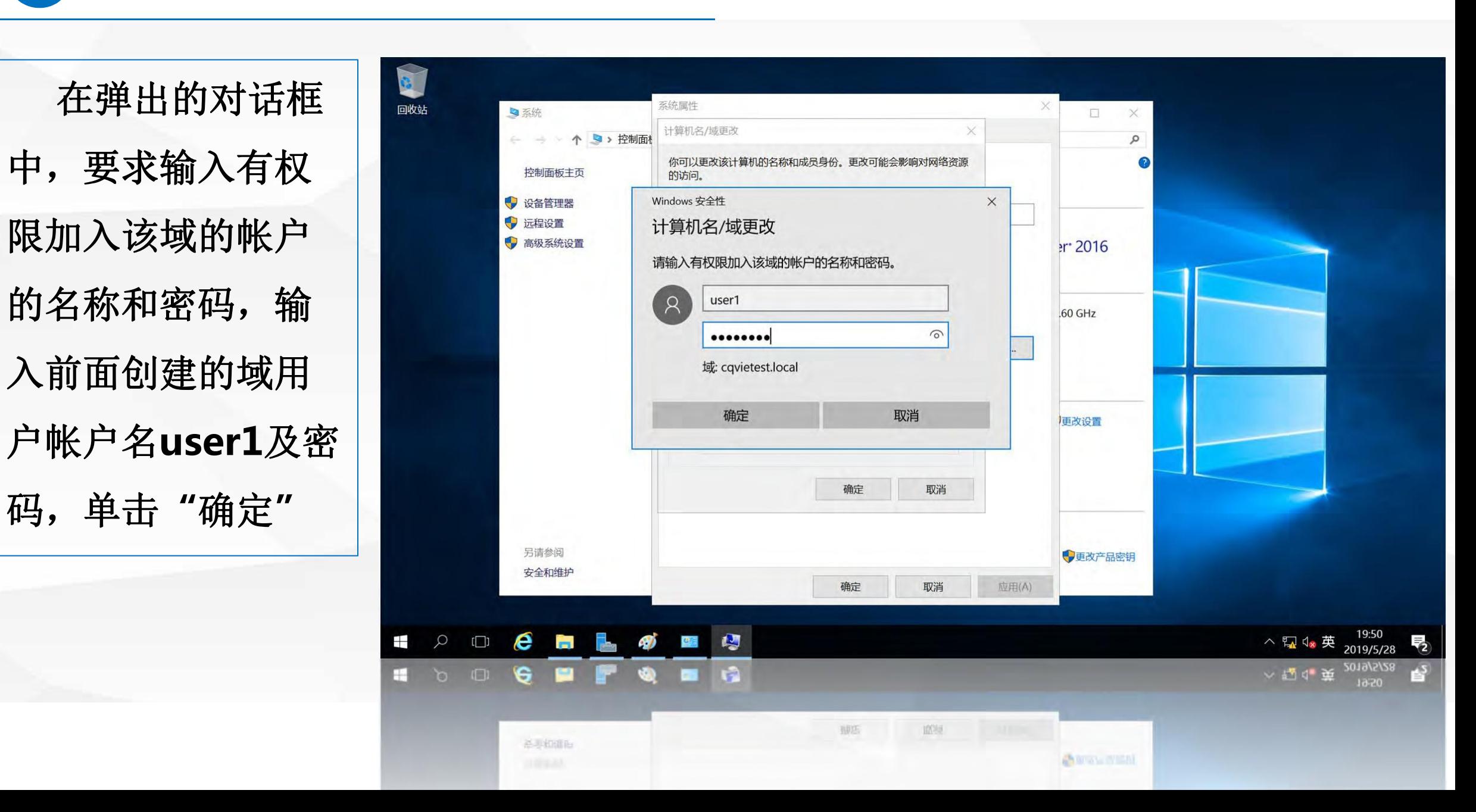

**04** 使用域用户**user1**将**server**加入到域

制器验证正 确后,允许

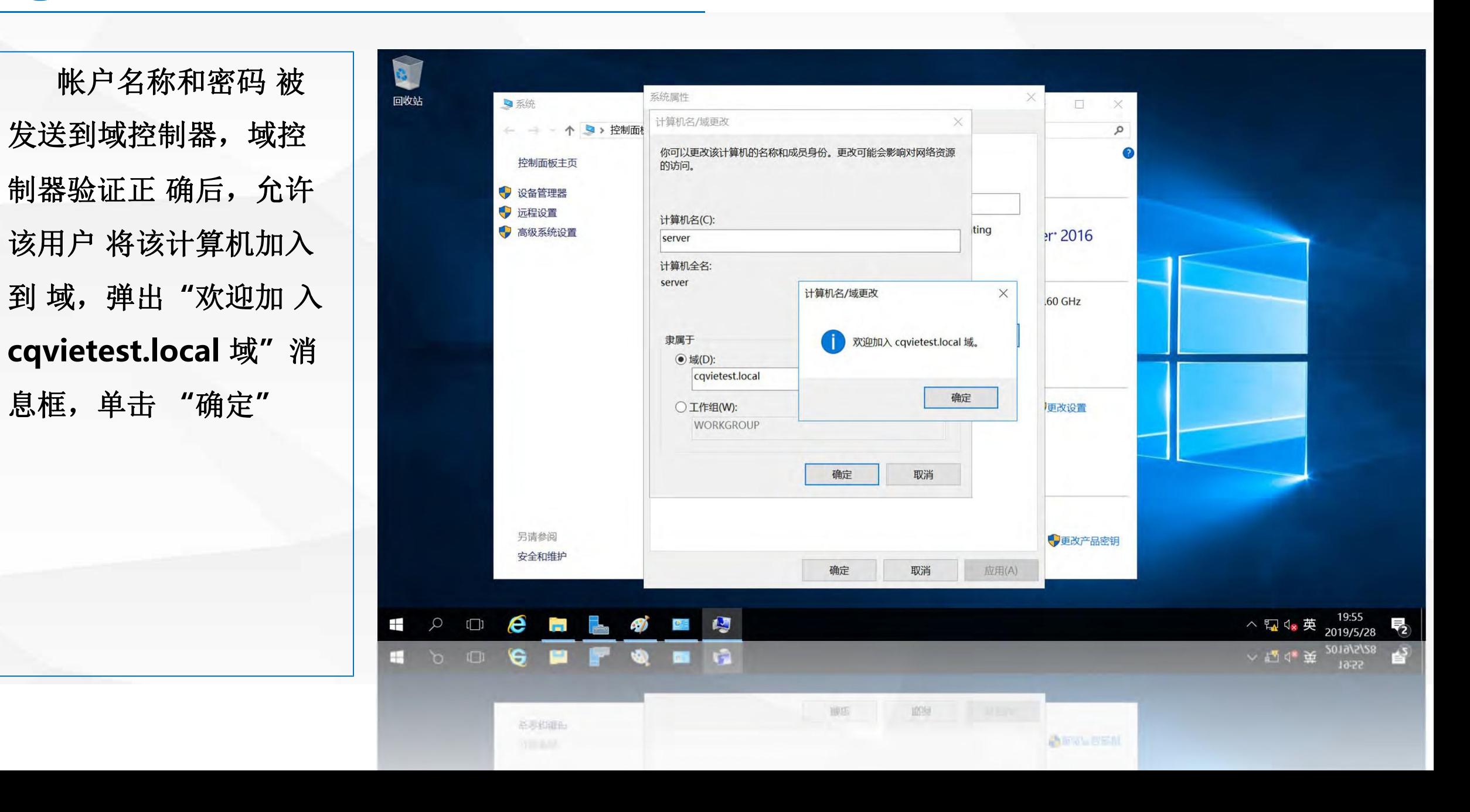

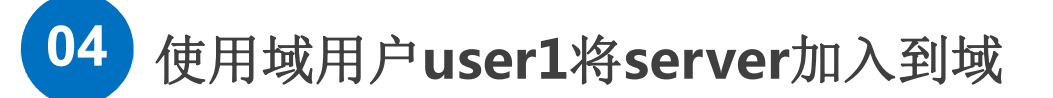

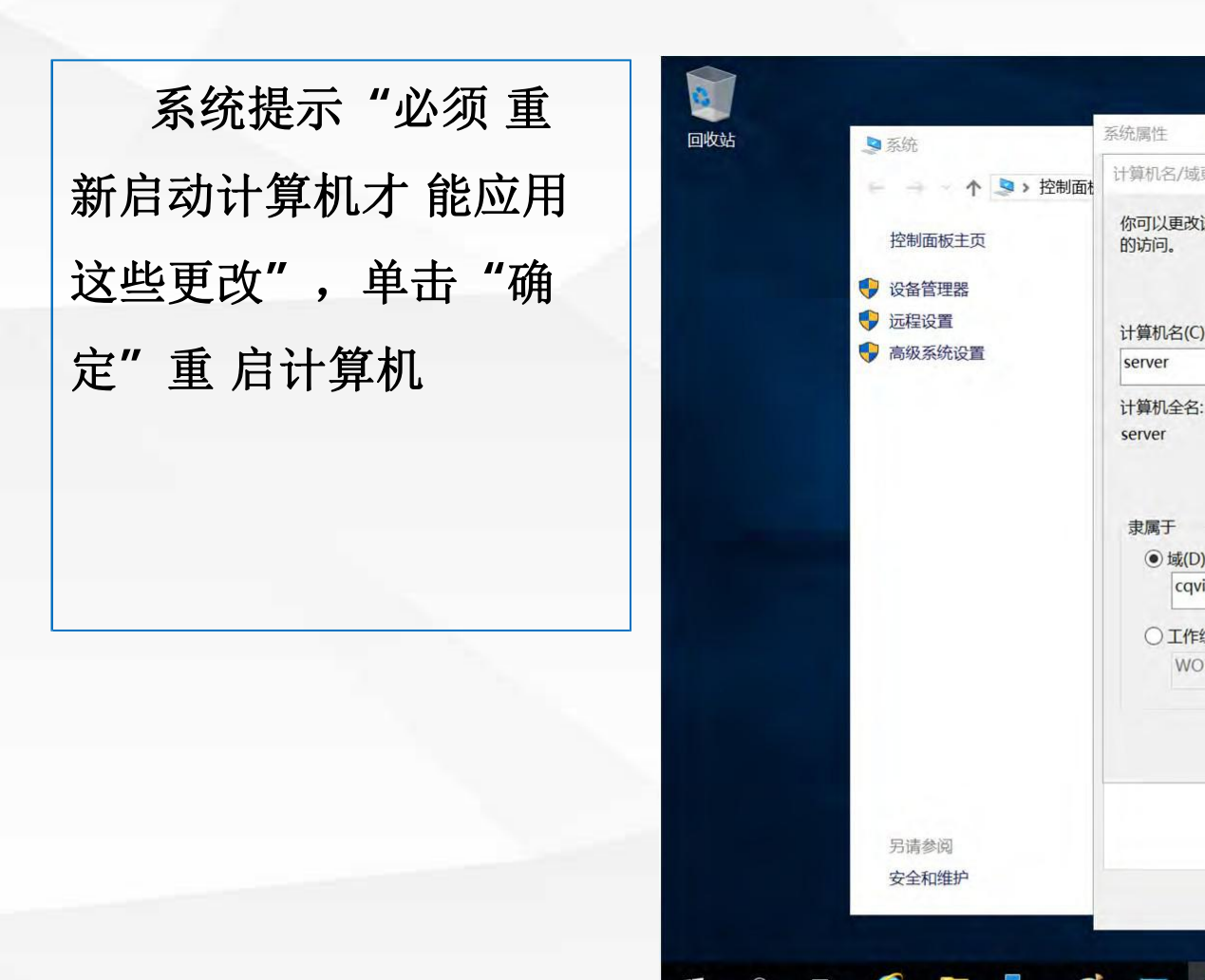

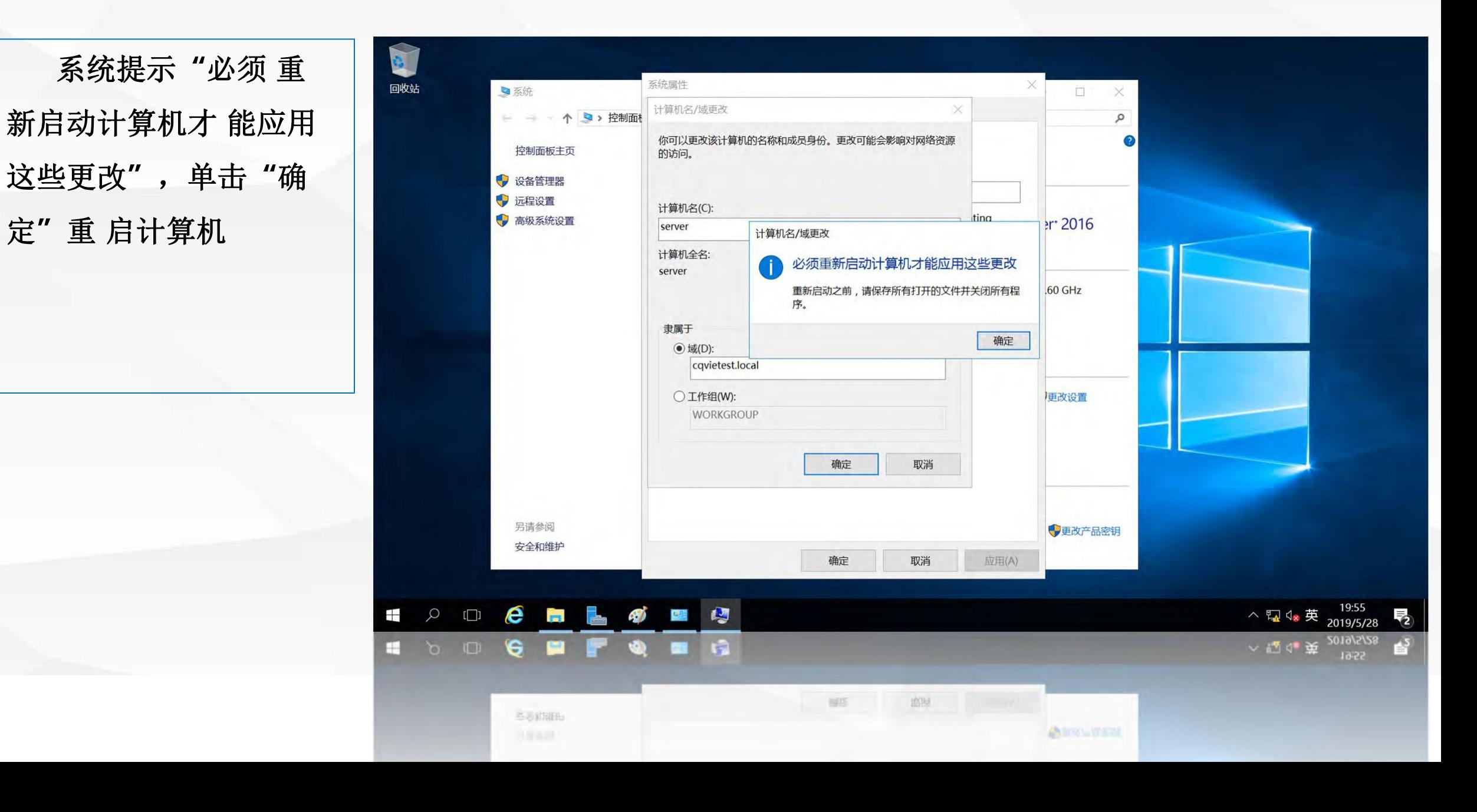

输入**"cqvietest\user1"** 在密码中输入 域用户**user1** 的密码, 即可使用域用户 帐户登录到系统。

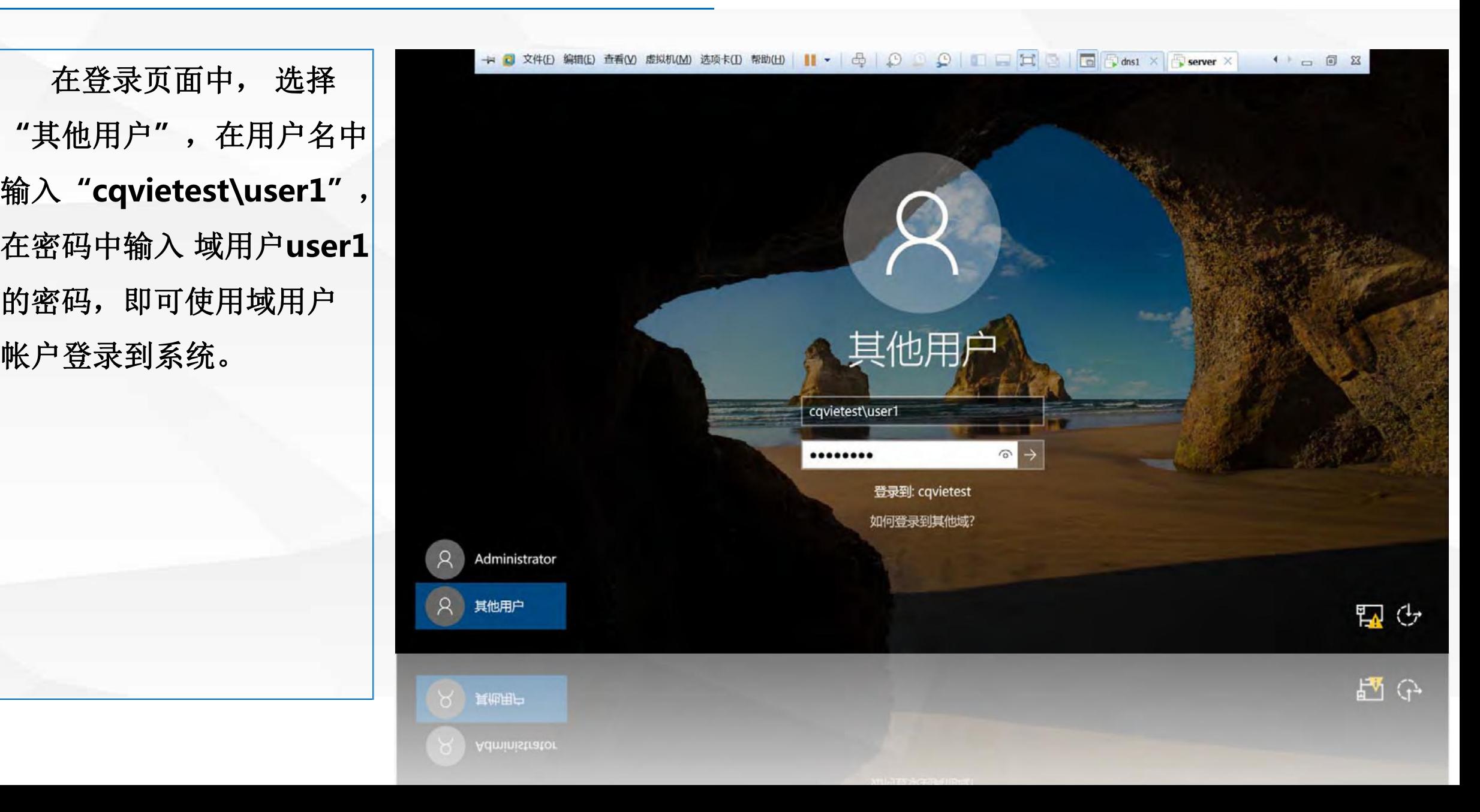

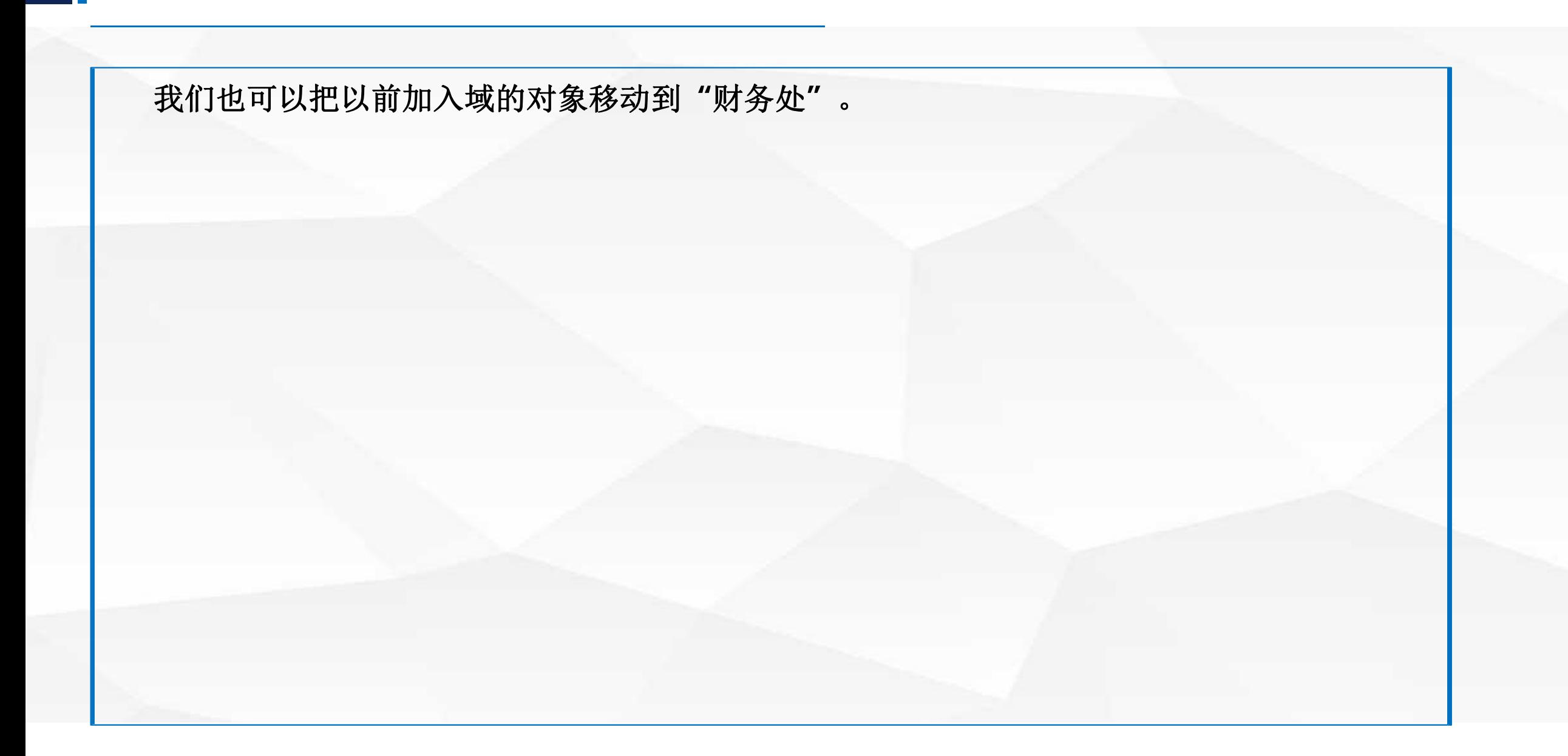

# 05 将"计算机"对象移动

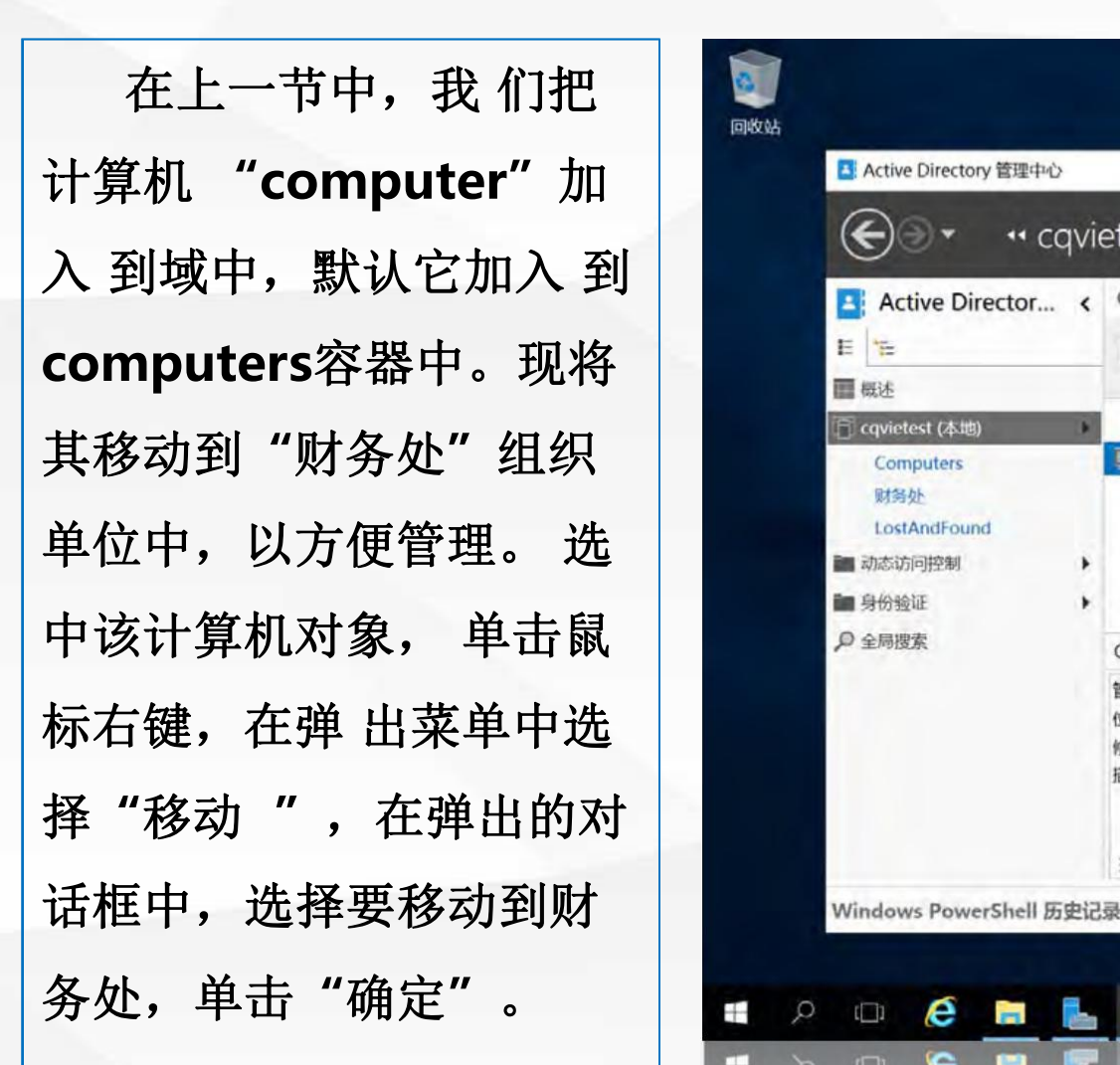

**05** 将**"**计算机**"**对象移动到**"**组织单位**"**中

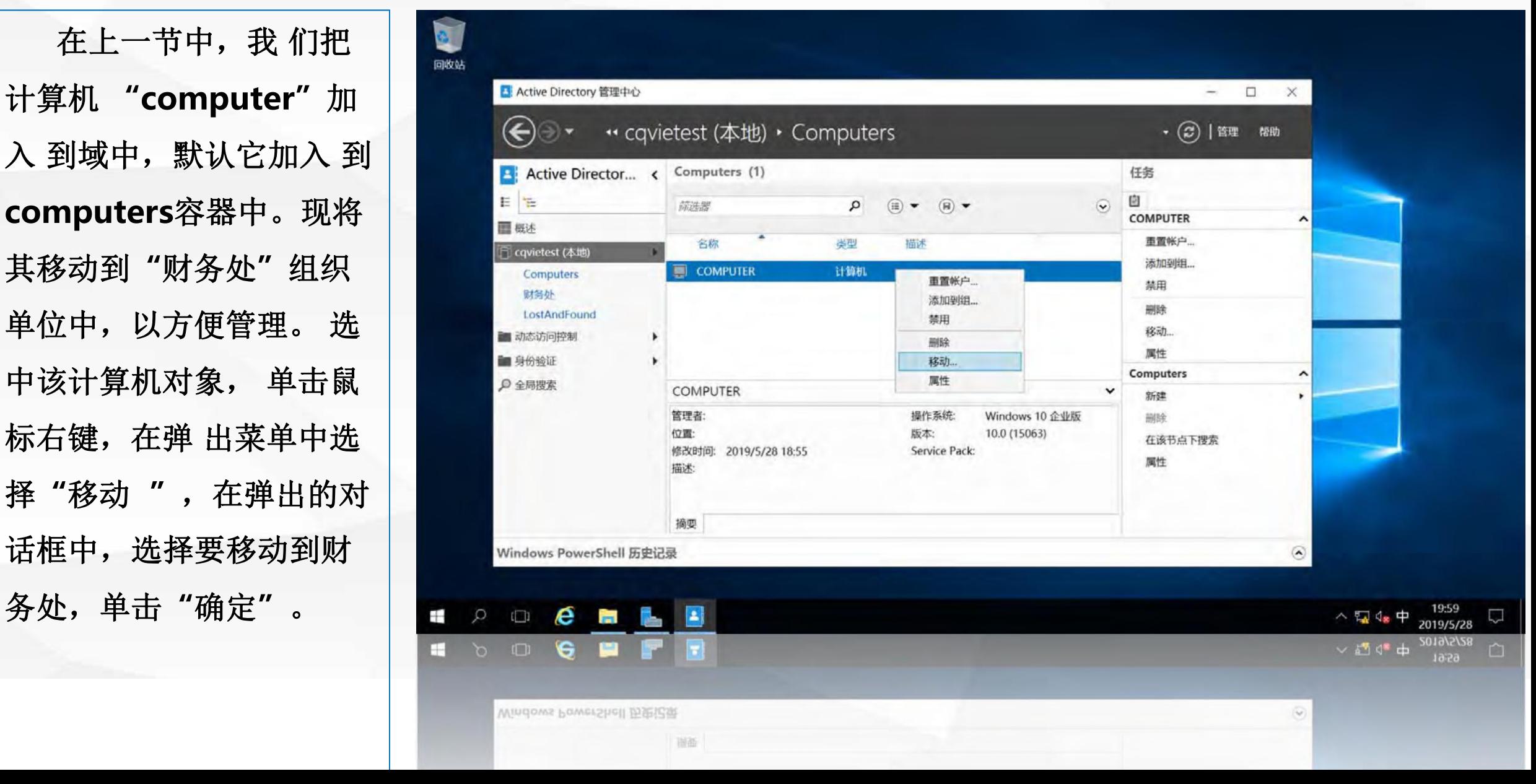

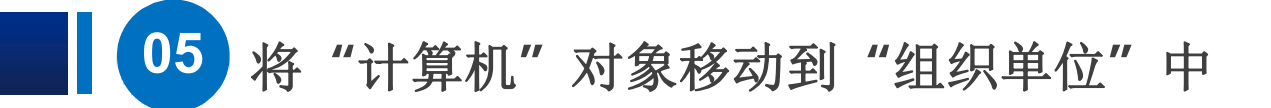

可以看到现在财 务处中包含一个用户 帐户**user1**,一台 **windows2016**服务 器**server**和一台 **win10**普通计算机 **computer**。

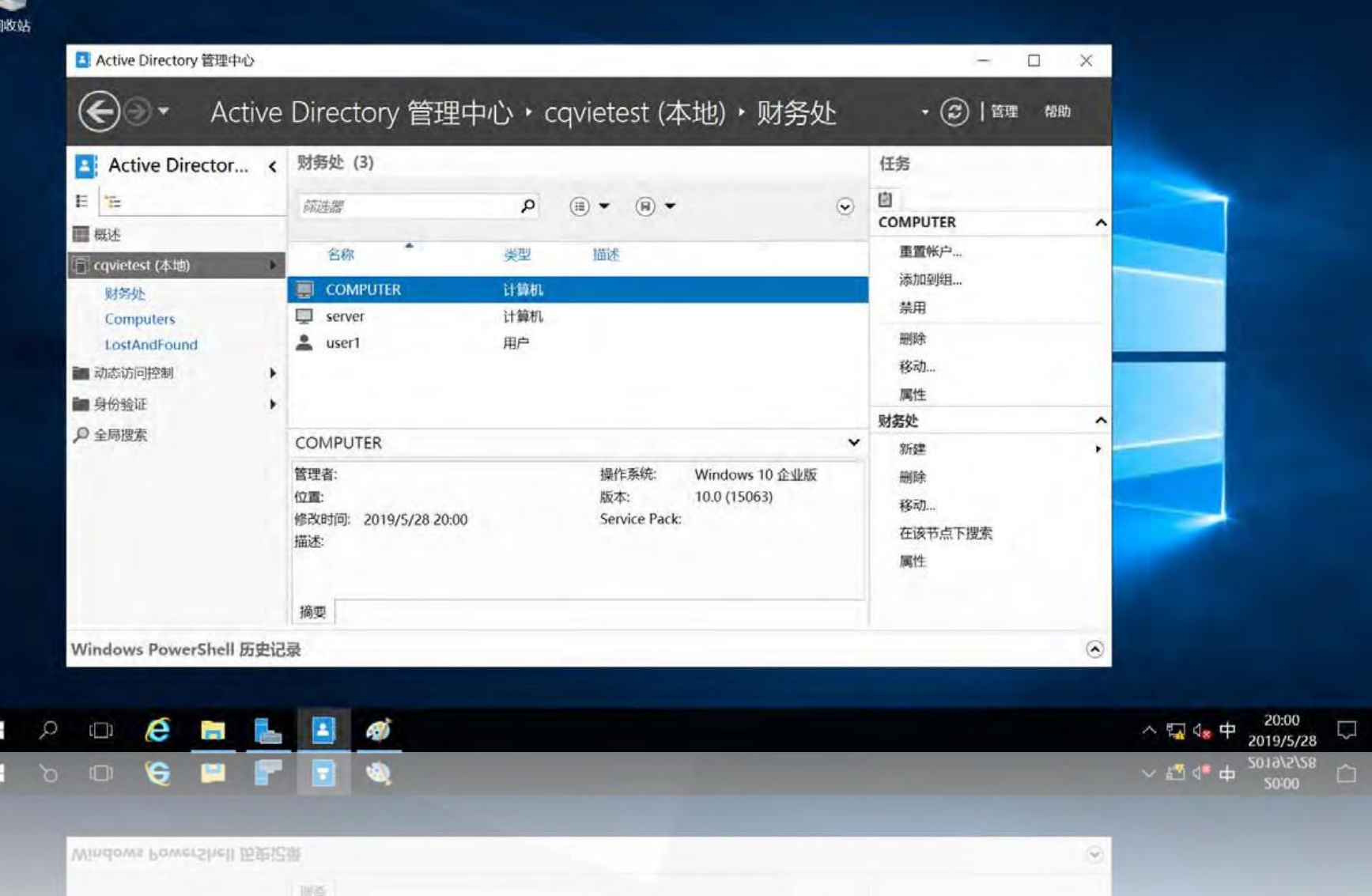

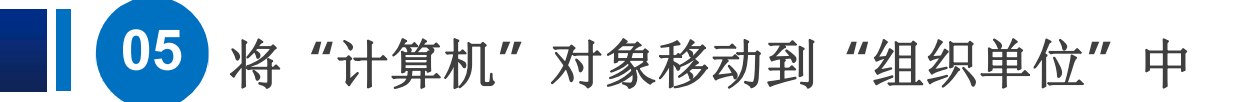

在实际网络中, 可以将财务处的所有 服务器计算机及用户 帐户均添加到**"**财务 处"组织单位中。我 们可以对**"**财务处" 的用户帐户进行简单 管理我们可以控制 **user1**用户的登录时

间。

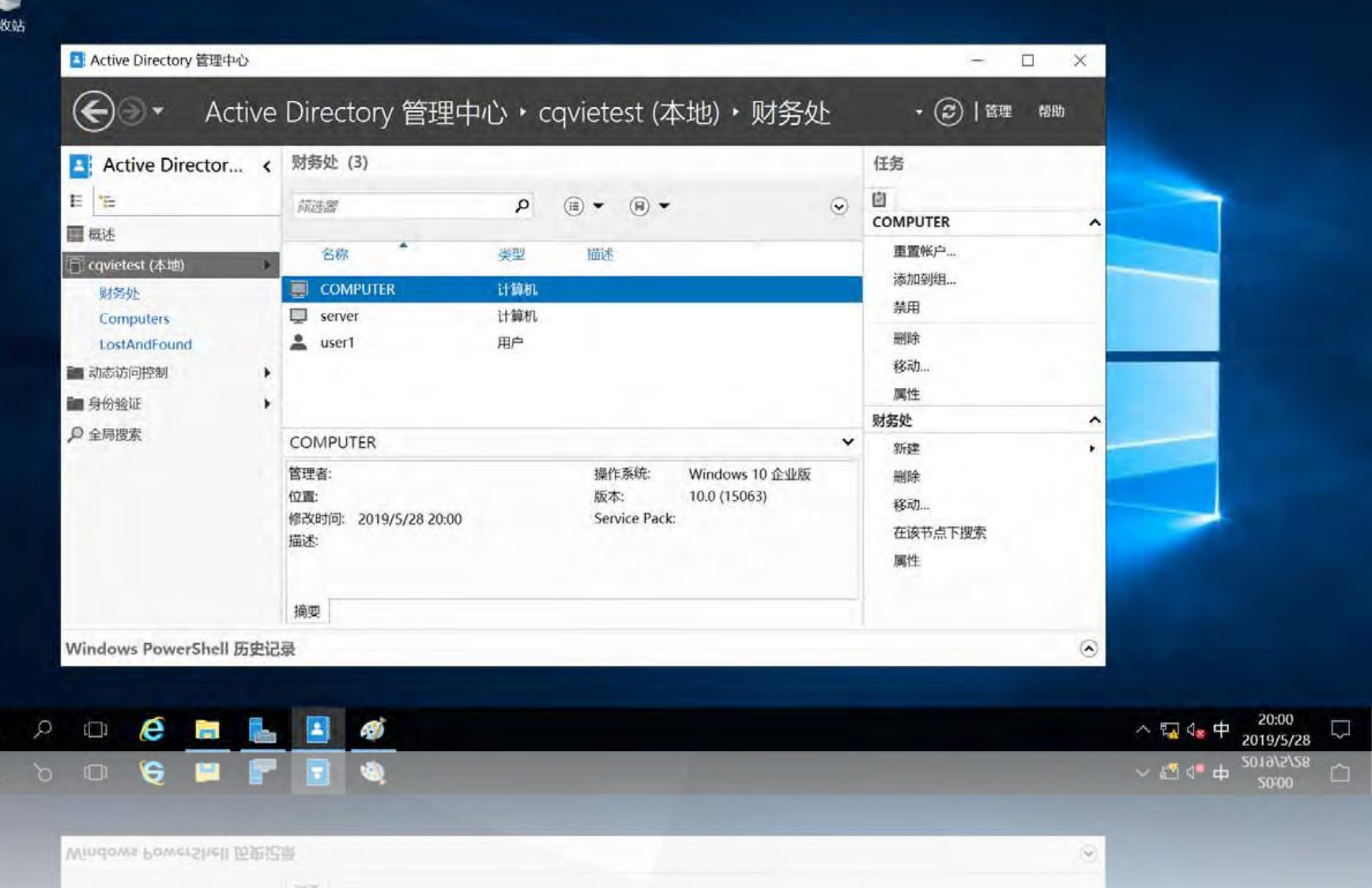

# OG 控制user1用户的登录时间

如:设置只允 许 **user1**用户在星 期一的 早上**8:00**到 下午**18:00** 之间登录系统。 选中**"user1"**

单击鼠标右键, 在弹 出菜单中选择**"**属性**"**

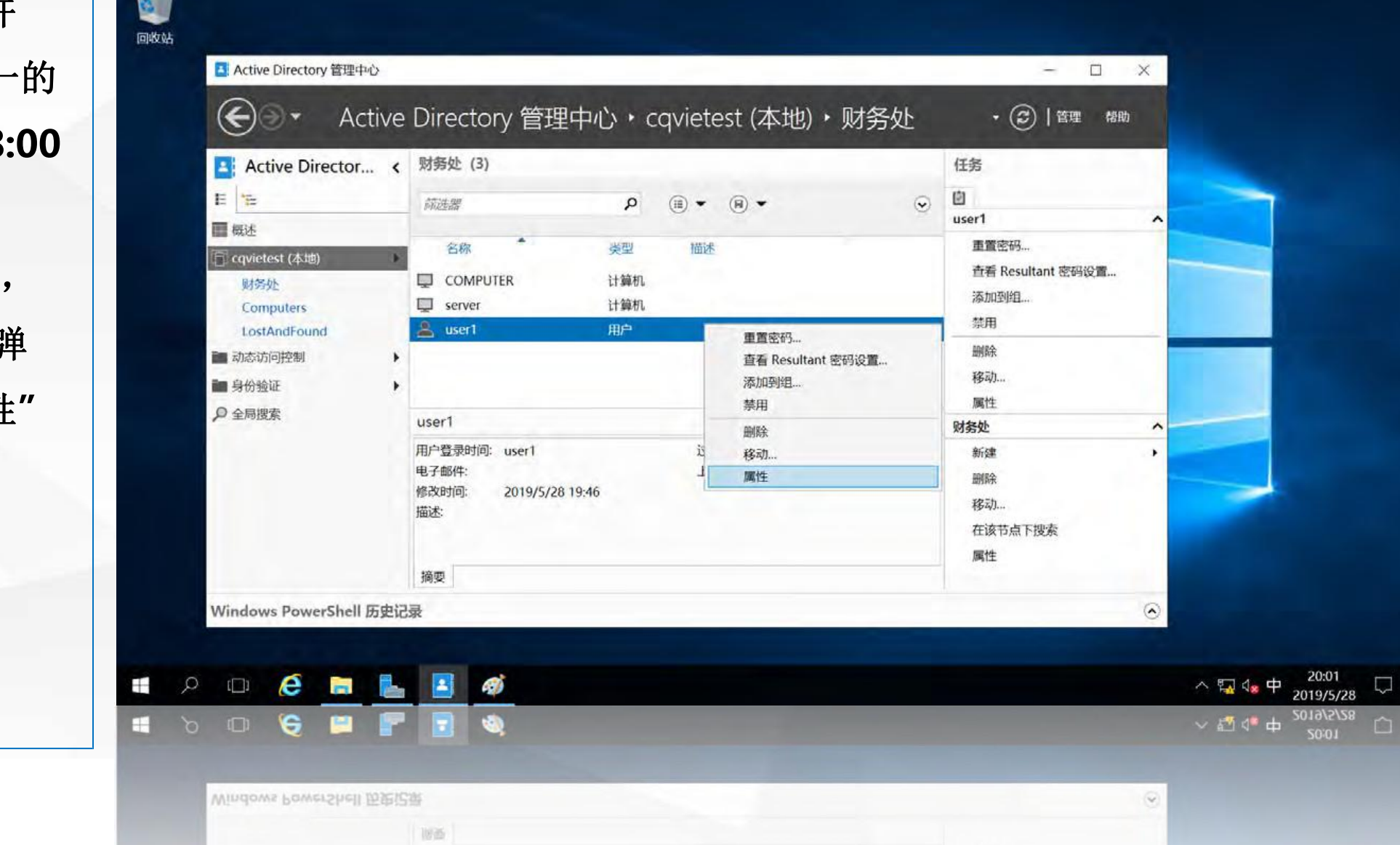

打开**user1**用户 属 性修改界面,单击帐户 左 下 方 的 **"** 登 录 小 时**…"**

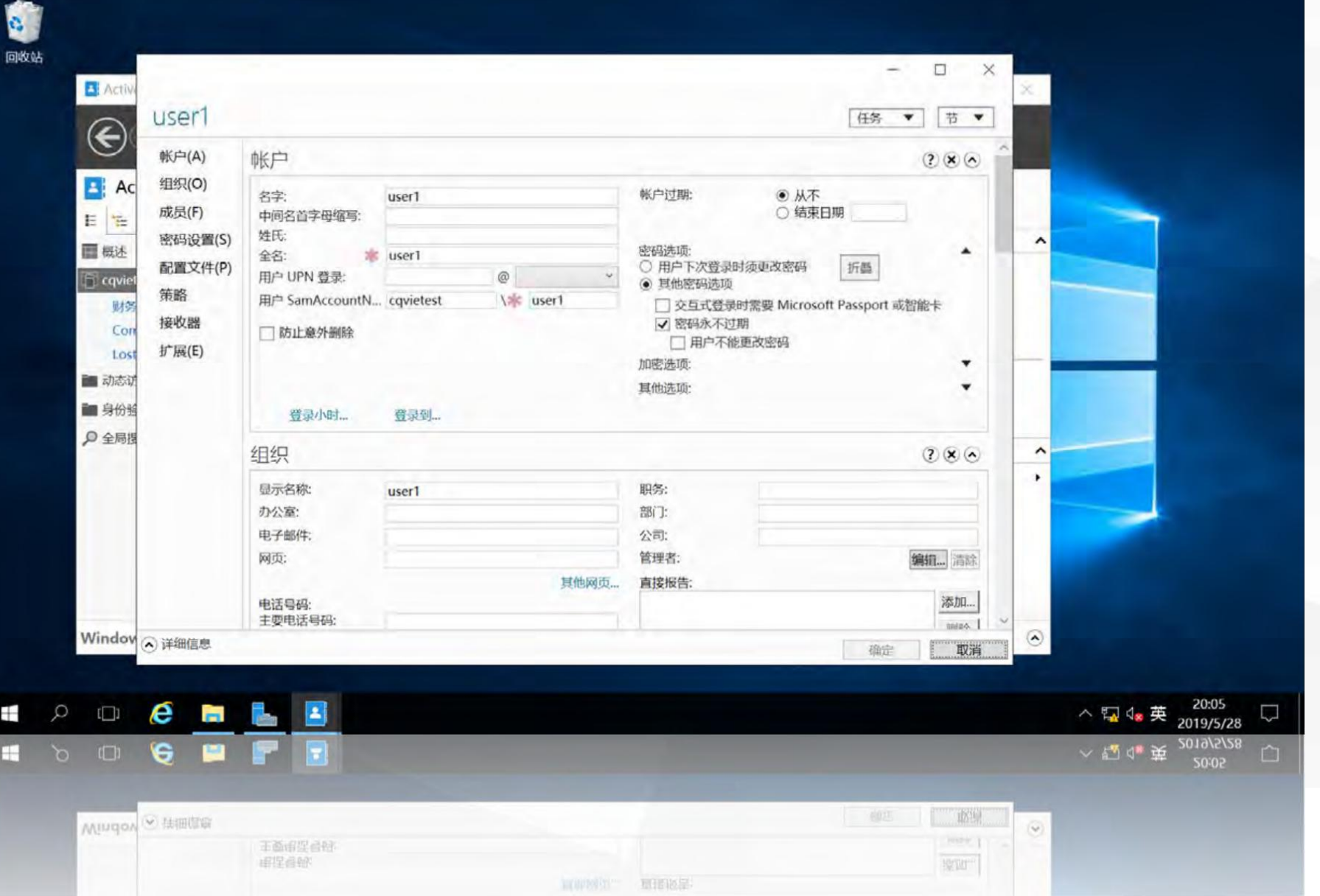

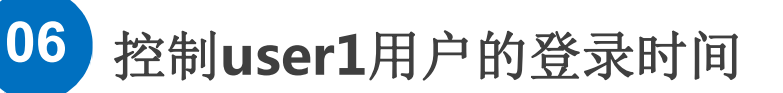

进入设置用户 登录时间界面,设置 **"**星期一 从**8:00**到 录时间,单击"确 | <sup>●全屬</sup> 设置界面,单击 Window S Window S Window S Window S Window S Window S Window S Window S Window 改生效

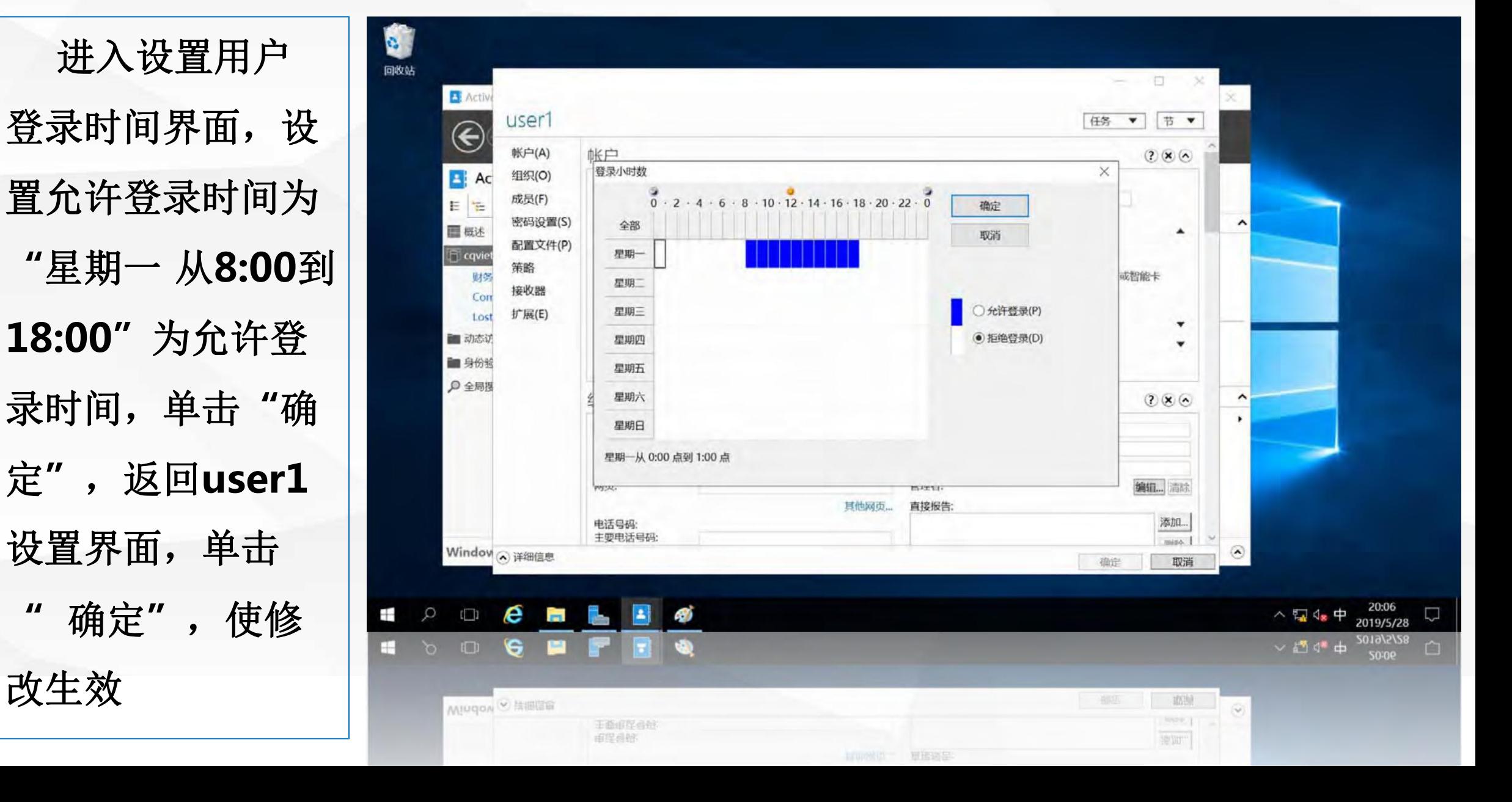

上,使用域 用户 **user1**登录, 显示 **"**你的帐户有 时间限 制,因此现 在不能登 录,请稍 后再试**"** 许登 录的时间段。 也可以控制用户账 户只能在指定的计算 机上进行登录。

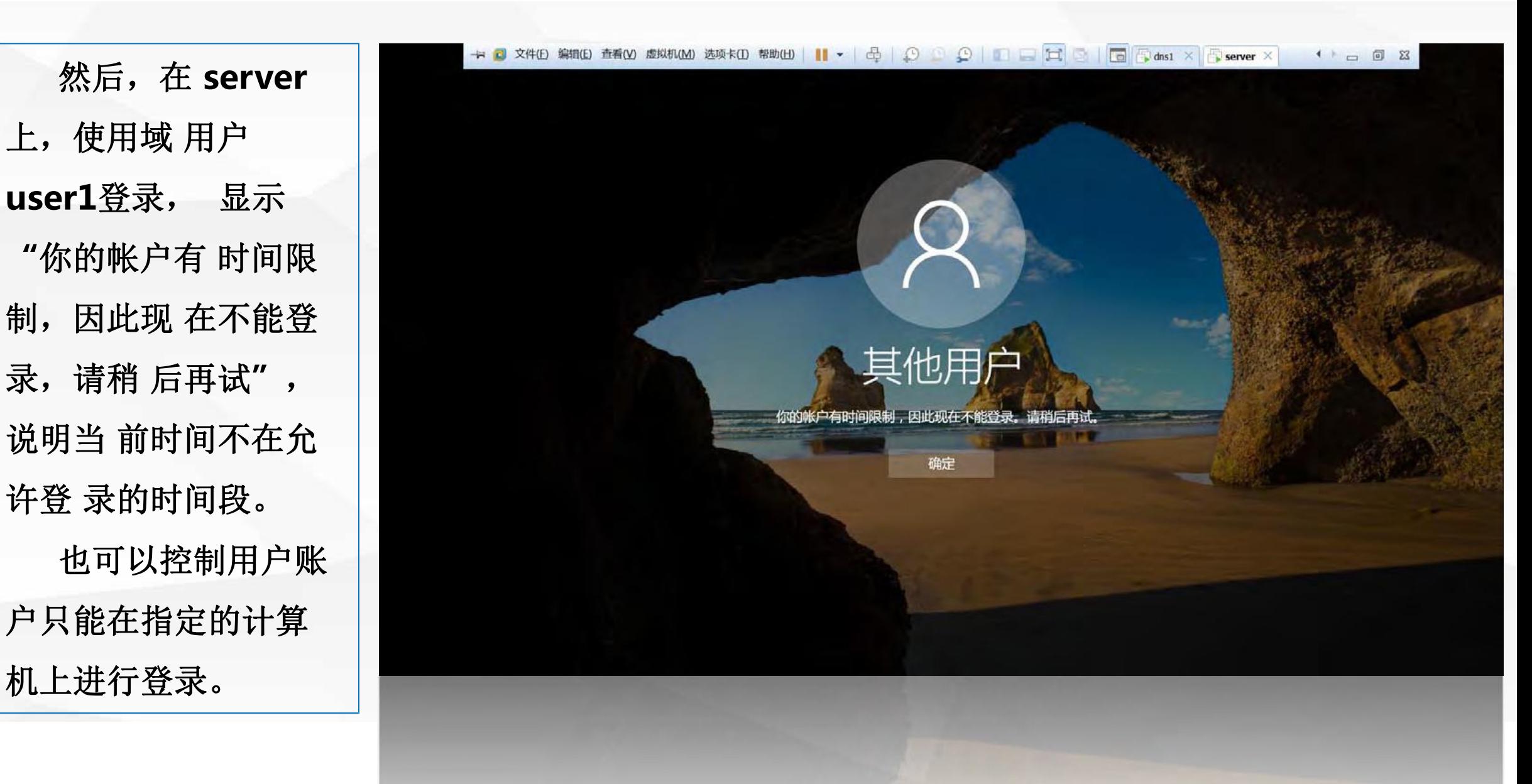

### O7 控制user1用户的登录计算机

打开**user1**用户 属性修改界面,先 将**user1**的允许登 录时间修改为所有 时间允许登录,然 后,单击帐户下方 的**"**登录到**…"**

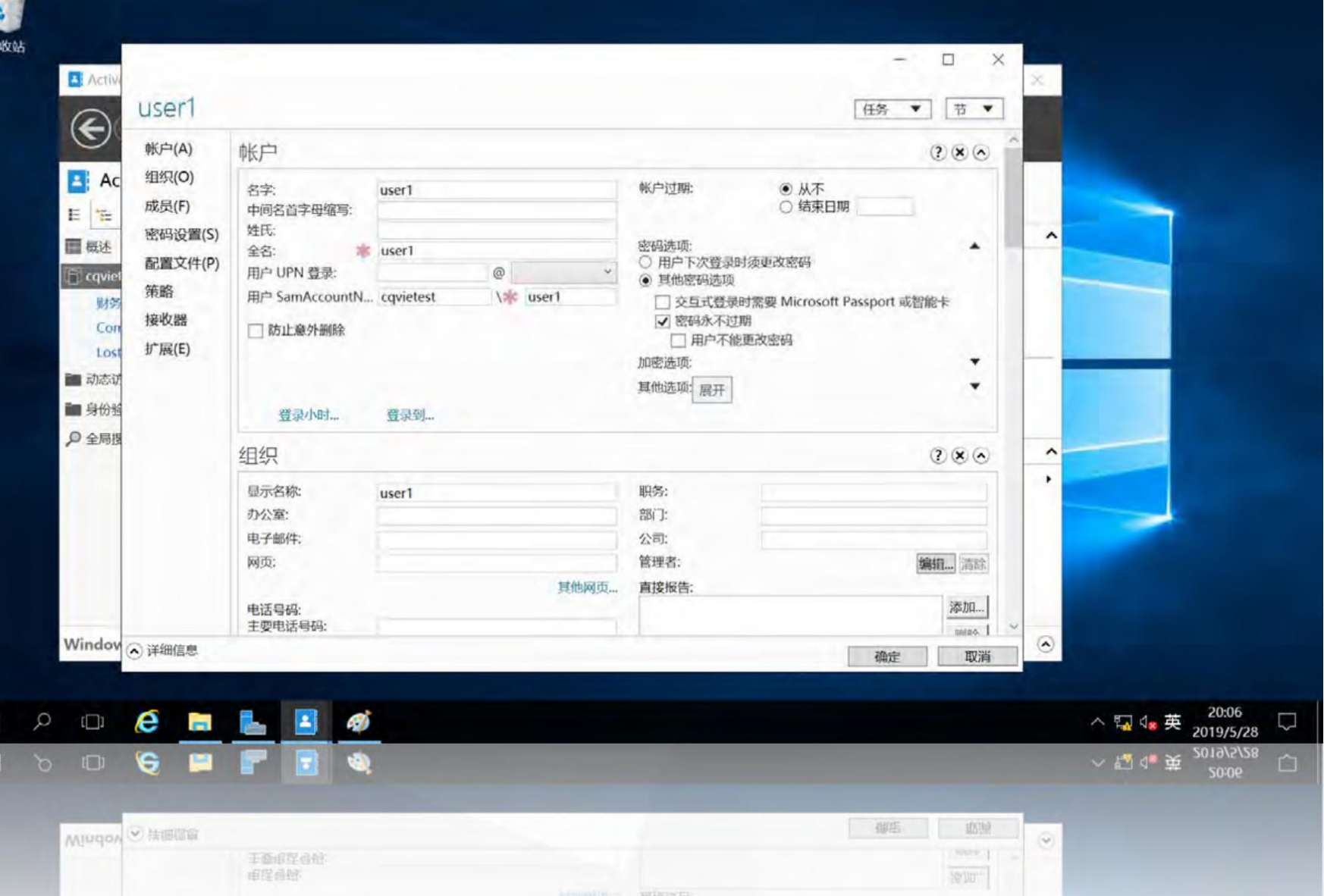

进入"允许用户登 录的 **"**下列计算机**"**选项,在下 按钮, 即设置user1用户只 | Part | Part | Bagg **user1**设置界面,单击**"**确 定**"** ,使修改生效。

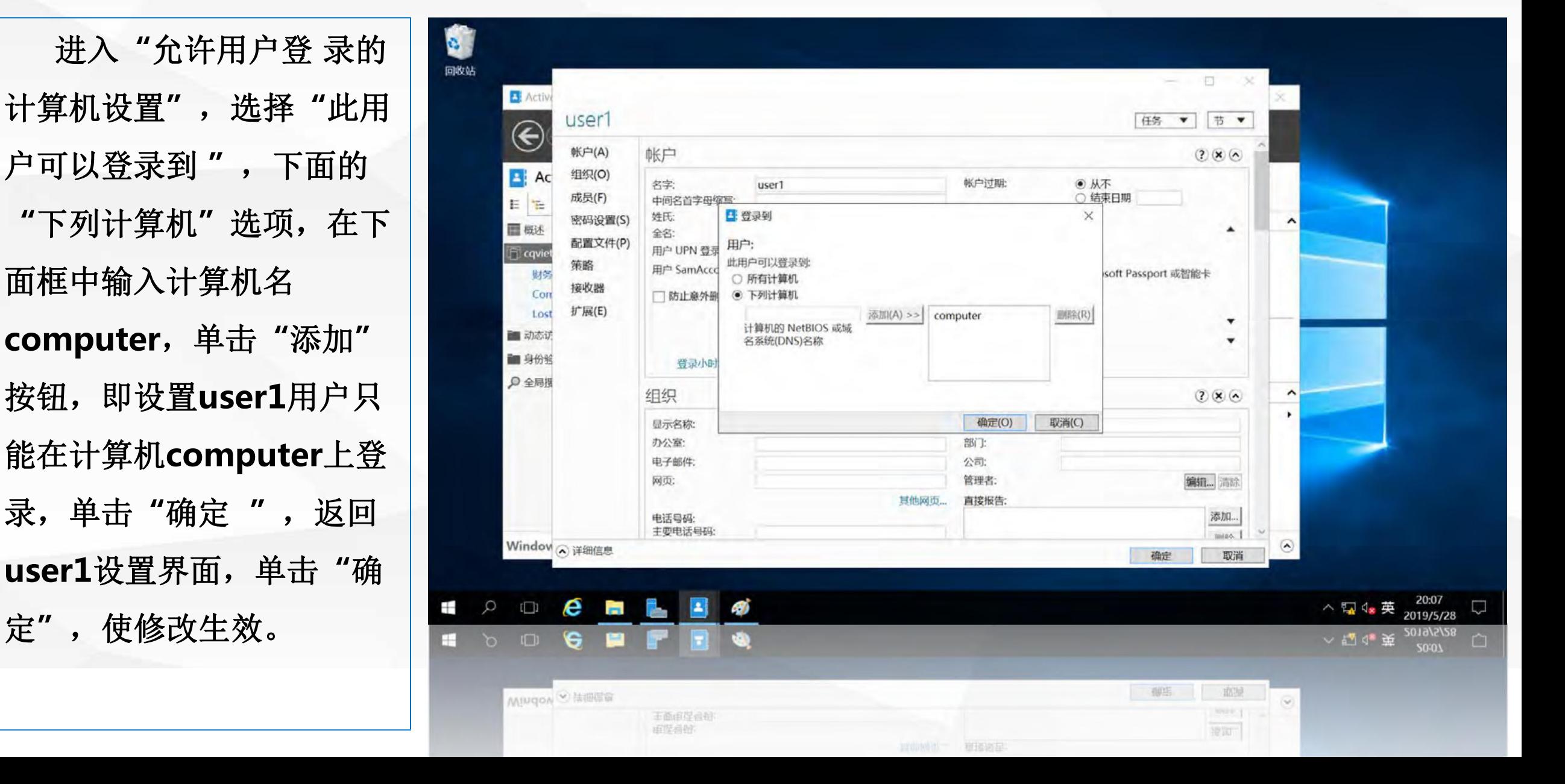

然后, 在server 上, 使用域用户 **user1**登录, 显示**"** 你的帐户配置 不允许你使用这台电脑, 请试下其他电脑**"** 够在**computer**上登录, 说明对用户 **user1**的属 性修改生效。

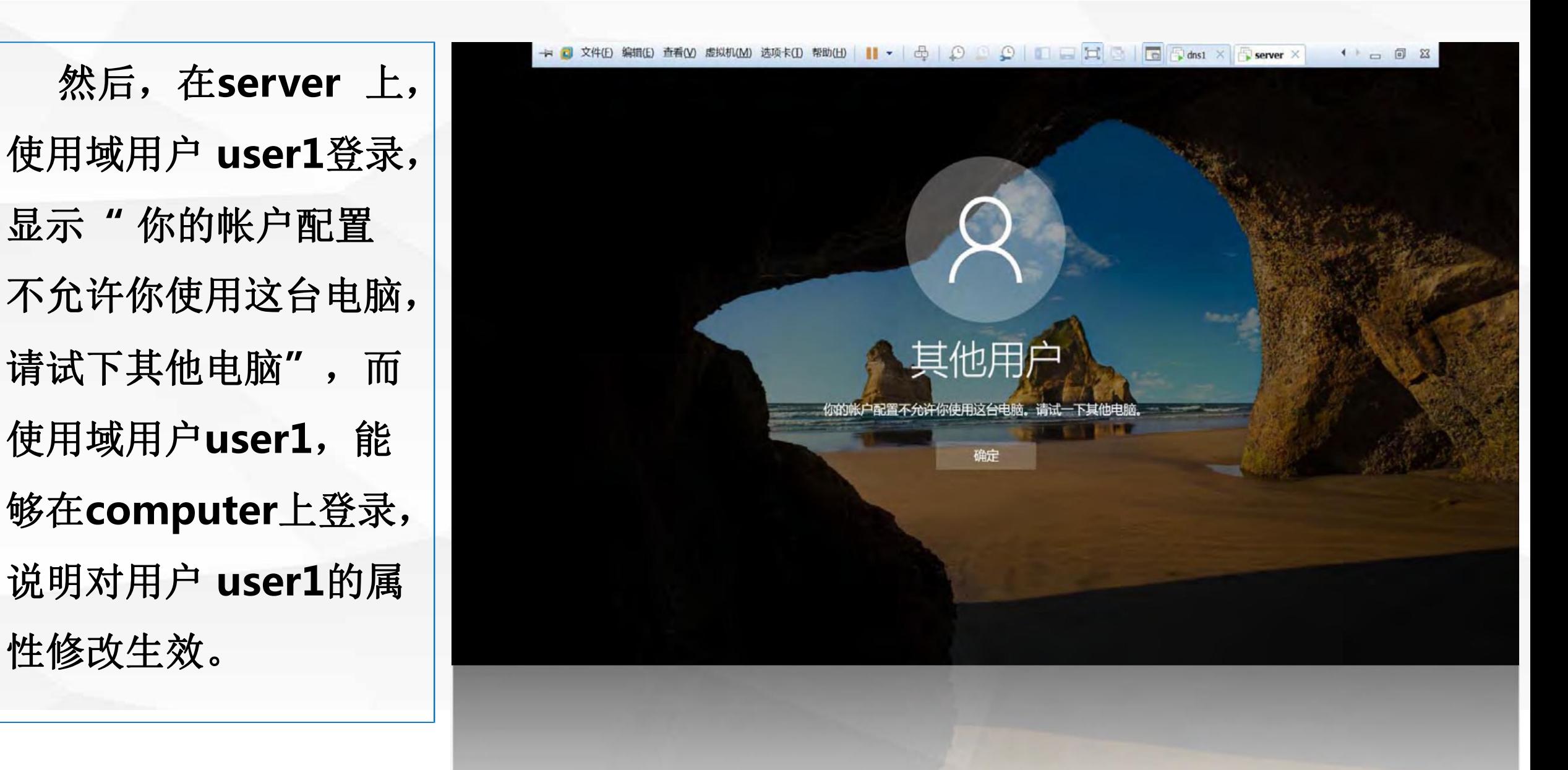

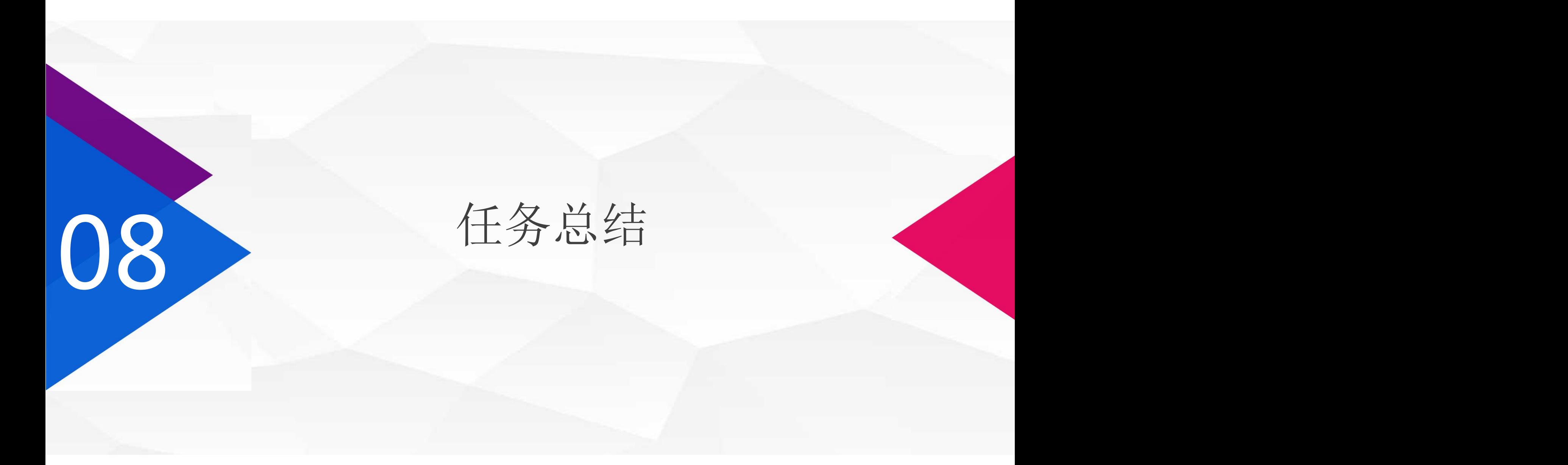

![](_page_38_Picture_0.jpeg)

在本节课中,我们介绍了如何在活动目录中创建及管理对象 到本节课为止,本项目的所有课程就结束了,通过本项目的学 习希望大家能够理解活动目的的基本概念,掌握域控制器的安 装方法,以及如何通过域控制器组织和管理网络中的资源。 在下一个项目中,我们将学习如何使用**"**组策略**"**来控制和管理 用户和计算机的工作环境。

![](_page_39_Picture_0.jpeg)

![](_page_40_Picture_0.jpeg)